# **2I260A**

# **Cedarview-M N2600 + NM10 / DDR3 800 MHz / HDMI / DVI / LAN / Audio / USB / PCIe mini card**

**All-In-One Intel Cedarview-M N2600, 1.6GHz VGA, DVI, HDMI, PCIe mini card Multi-USB Board, Audio, LAN, SATA, COM**

**NO. 2I260A Release date: August . 10 . 2013**

# **Contents**

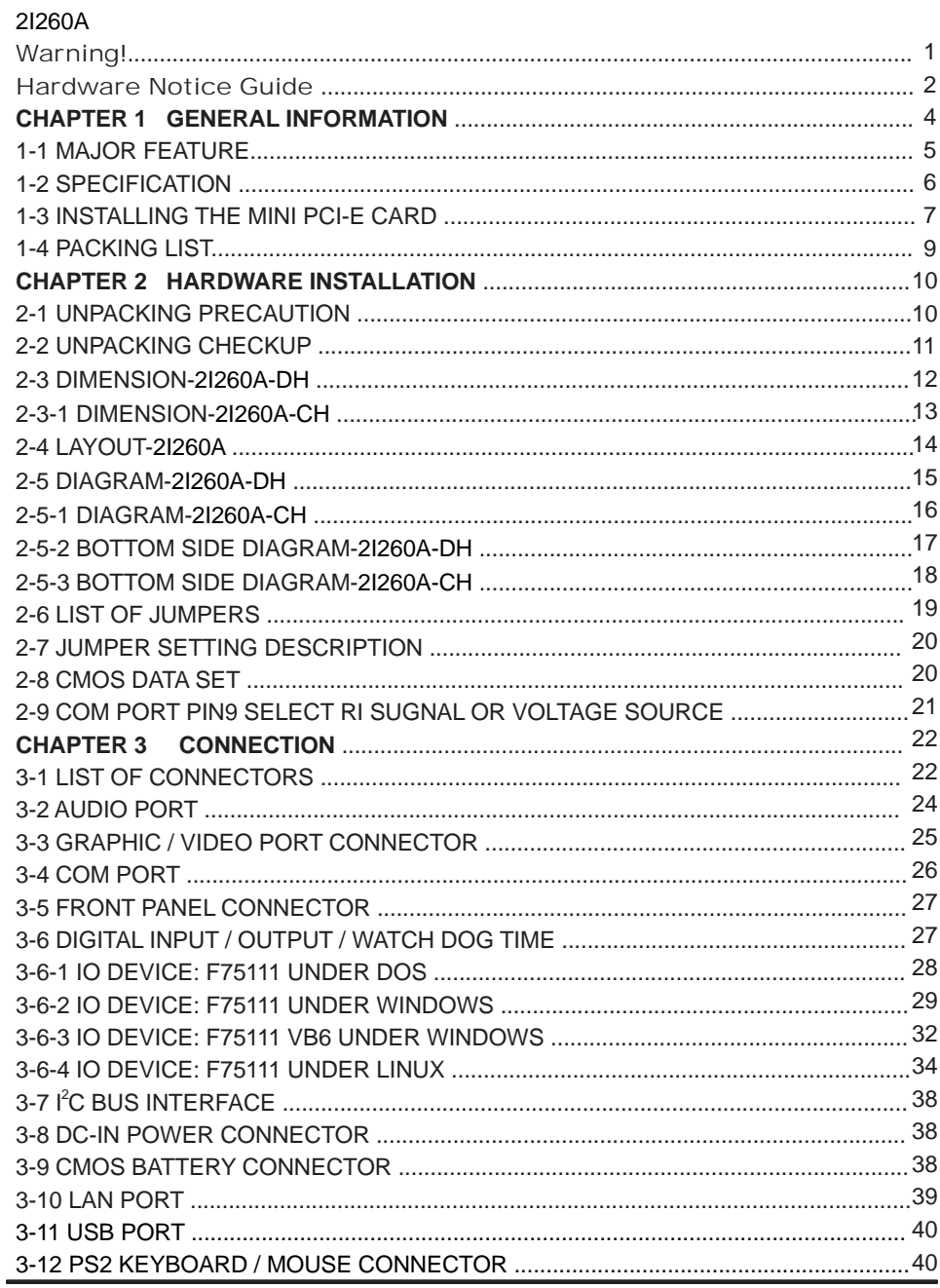

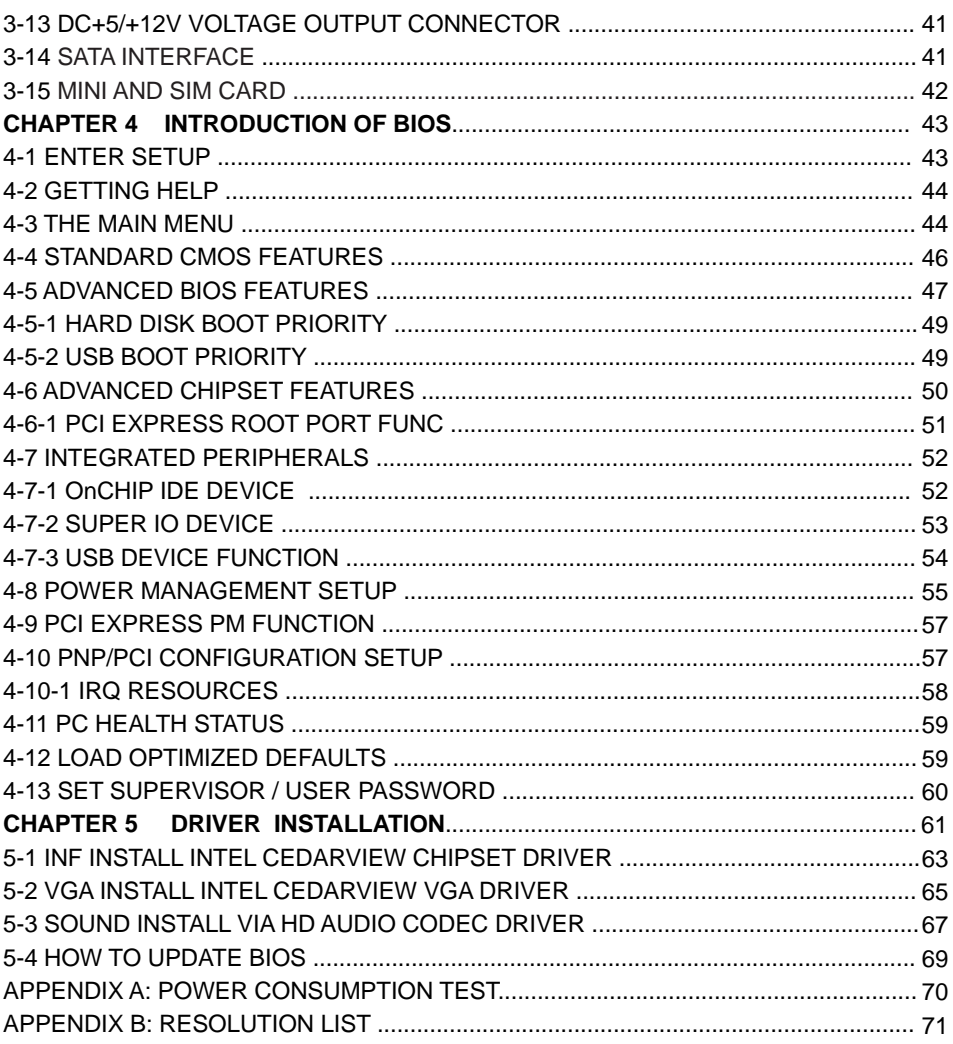

### **Copyright**

This manual is copyrighted and all rights are reserved. It does not allow any non authorization in copied, photocopied, translated or reproduced to any electronic or machine readable form in whole or in part without prior written consent from the manufacturer.

In general, the manufacturer will not be liable for any direct, indirect, special, incidental or consequential damages arising from the use of inability to use the product or documentation, even if advised of the possibility of such damages.

The manufacturer keeps the rights in the subject to change the contents of this manual without prior notices in order to improve the function design, performance, quality, and reliability. The author assumes no responsibility for any errors or omissions, which may appear in this manual, nor does it make a commitment to update the information contained herein.

#### **Trademarks**

Intel is a registered trademark of Intel Corporation. Award is a registered trademark of Award Software, Inc. All other trademarks, products and or product's name mentioned here are for identification purposes only, and may be trademarks and/or registered trademarks of their respective companies or owners.

c Copyright 2013 All Rights Reserved. User Manual edition 0.1,August . 10. 2013

# **Warning !**

#### 1. Battery

Battery on board is consumables. We doesn't guarantee the life time of it.

#### 2. Fanless solution with HDD

Please be aware of specification & limitation for HDD when fanless solution is implemented.

- 3. We will not give further notification if there is any change about the product information and the manual.
- 4. SATA does not support Hot SWAP.
- 5. There would be + 20% difference of WDT at room temperature.
- 6. Please make sure the voltage specification meet the requirement of the equipment before plugging into the power.
- 7. SSD has 2 types, commercial grade and industrial grade, which provide different read/write speed, operation temperature and life cycle. Please contact sales for further information before ordering.
- 8. Caution ! Please notice that the heat dissipation problem could cause the MB system unstable. Please handle the heat dissipation properly when buying single MB.
- 9. Please avoid to approach the heat sink area and prevent being scalded when using the Fanless products.
- 10. If the users repair, modify or destroy any component of product unauthorized, We would not take responsibility or provide warranty.
- 11. DO NOT apply any other material onto the thermal pad in case reducing cooling performance.
- 12. It is important to install a System Fan toward the CPU to prevent the possibility of overheating / system hang up issues from Cedar view-D series of motherboard or else customer is required to have well cooling system to dissipate heat from CPU.

# **Hardware Notice Guide** \*

1. Before installing the power supply with this motherboard, please attach the 12V/DC ( 2 pin connector )of the adapter to motherboard first.

After that, plug the adapter power to AC outlet.

 Always normally shut down the computer before you move the system unit or remove the power supply from the motherboard.

 Please unplug the 12V/DC ( 2 pin connector ) of the adapter from motherboard first. Then unplug the adapter from the AC outlet.

Please refer to procedure from the photo 1

- 2. There will be high possibility to burn out the CPU if you change/ modify any parts of the CPU cooler.
- 3. Please wear wrist strap and attach it to a metal part of the system unit before handling a component.

 You can also touch an object that is of ground connection or with metal surface if you don't have wrist strap.

- 4. Please be careful when you handle this product. Pay attention to & don't touch the sharp-pointed components at the bottom PCB .
- 5. Please pay attention to this: Remove or change any components form the motherboard will VOID the warranty of the motherboard you purchased.
- 6. Before you install/remove any components or make any jumper setting on the motherboard, please make sure to disconnect the power first.

( Please follow the instructions as of this guide )

- 7. Please only use single side Mini PCIe card, do not use the double side Mini PCIe card which is not suitable.
- 8. Please follow this instruction carefully when using the "POWERON after PWR-Fair" function. When the DC power adaptor runs out of power, unplug it from the DC current; when power returns plug it back in only after 5 seconds. If there is a power outage, unplug it from the AC current, when power returns plug it back in only after 30 seconds. Otherwise it will cause system locking or serious damage.

#### **Remark 1:**

**Always insert/unplug the 12V/DC ( 2 pin connector ) horizontally & directly from the motherboard.** 

**DO NOT twist the 12V/DC ( 2 pin connector ) gently, it is designed to fit snugly . Moreover, erratic pull / push testing with the DC Jack might cause the unpredictable damage to the component & system unit.**

# **Photo 1**

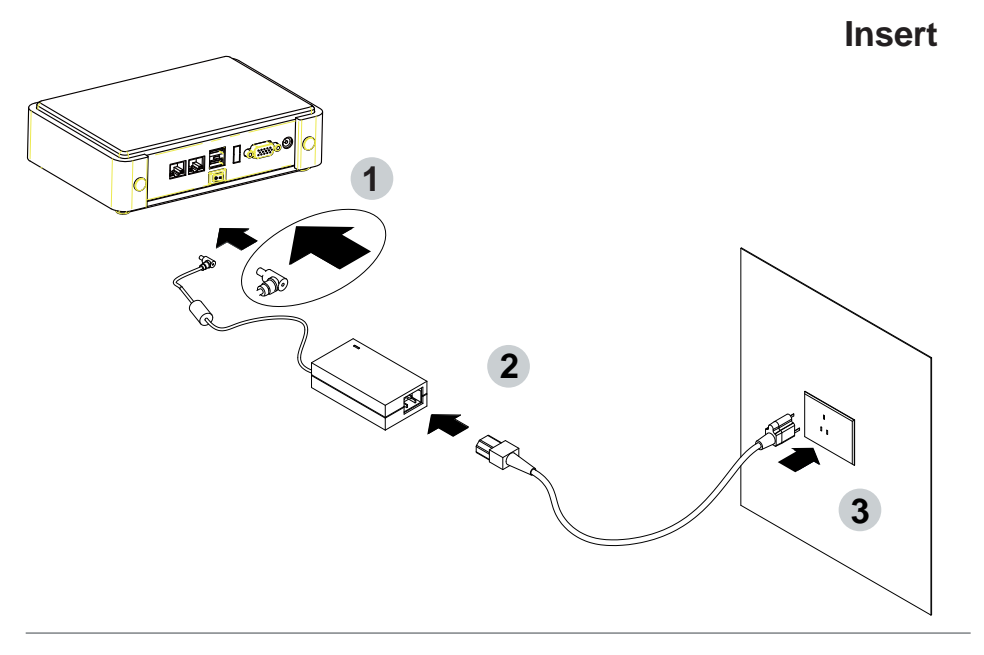

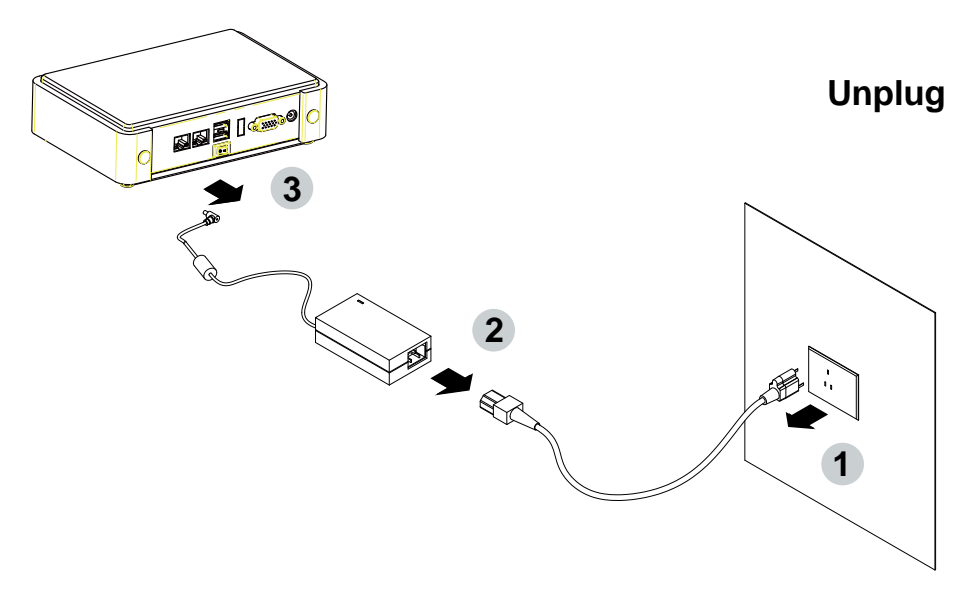

# **Chapter-1**

## **General lnformation**

The 2I260A is a 2.5 inches form factor All-In-One Board. The board design combines all necessary input and output effects interfaces, which makes itself an ideal all-in-one control board for Digital Signage and Thin Client application. Due to its compact size, 2I260A is also the perfect platform for a whole range of small form factor and low-power devices, such as mobile PC or small panel PC

The 2I260A All-In-One motherboard is with Intel Cedar view-M N2600 1.6GHz CPU (Dual core processor), Intel Cedarview-M + NM10 chipset and Intel Cedar view-M Integrated Graphics chipset. This integrated Cedar View platform offers superb performance and PC specification in the industry.

Despite the limited space of 2I260A, it supports 2 COM ports of RS232 (or RS485) and multi-ports of Hi-Speed USB 2.0 to enhance the host controller interface which will ensure the high performance level and flexible expansion.

2I260A is supported with one 10/100/1G Ethernet for seamless broadband connectivity. With Wake-On LAN function and the PXE function in BIOS, these are perfect control boards for networking devices. The built-in Lan is RTL8111F LAN chipset for PCIe x 1 interface, integrated 10/100/1000 transceiver.

The 2I260A motherboard is built in on board DDR3 SDRAM 2GB, N2600 Memory DDR3 data transfer rate of 800MT/s and optional with On board SATA SSD 2/4/8/16/32/64---GBytes. The expendable interfaces include one full size PCIe Mini card for PCIe by one and USB interface, one half size PCIe Mini card for mSATA and USB interface.

The All-In-One motherboard 2I260A is fully compatible with industry standards, plus technical enhancements and thousands of software applications developed for IBM PC/AT compatible computers. These control logic provides high-speed performance for the most advanced multi user and multitasking applications available today.

### **1-1 Major Feature**

- 1. Intel Cedarview-M N2600 1.6GHz CPU
- 2. Intel Cedarview-M and NM10 chipset on board
- 3. Intel Cedarview-M Integrated Graphics chipset, N2600 400 MHz render clock frequency. Support Directx\* 10.1 compliant Pixel Shader\* v2.0 and OGL 3.0, Display Ports: HDMI or DVI, CRT
- 4. On board DDR3 SDRAM 2GB, N2600 Memory DDR3 data transfer rate of 800MT/s
- 5. On board SSD 2/4/8/16/32/64 GBytes (Option)
- 6. Support 1 x 10 / 100 / 1000 Mbps Realtek LAN
- 7. Support extended 2 x Mini PCIe card ( full size & half size)
- 8. One SATA port with independent DMA operation supported mSATA share with mini PCIe (Option)
- 9. 1 x HDMI support resolution up to 1920 x 1200
- 10. Hardware digital Input & Output, 4 x DI / 4 x DO (Option) Hardware Watch Dog Timer, 0~255 sec programmable (Option)
- 11  $\bigcirc$  On board DC +12V
- 12. PCB Dimension: 102 x 73 mm (2.5 inch)
- 13. One 3G SIM card socket (Option)

## **1-2 Specification**

- 1. **CPU:** Intel Cedarview-M N2600
- 2. **Chipset:** Intel Cedarview-M and NM10
- 3. **Memory:** DDR3 SDRAM 2GB, N2600 Memory DDR3 data transfer rate of 800MT/s
- 4. **SATA:** 1x SATA; mSATA share with mini PCIe (Option)
- 5. **NAND flash memory (Option):**  On board SATA SSD 2/4/8/16/32/64---GBytes (Option)
- 6. **LAN:** 1 x Realtek RTL8111F 10 / 100 / 1000 Mbps
- 7. **Serial Port:**

 2I260A-DH26: 1 x RS232 or 422/485 (internal) 2I260A-CH26: 1 x RS232 or 422/485(on board) optional with VGA port, 1 x RS232 or 422/485 (internal)

8. **USB:**

 2I260A-DH26: 3 x USB 2.0 (2 external + 1 internal) 2I260A-CH26: 5 x USB 2.0 (4 external + 1 internal)

- 9. **Sound:** Intel High Definition Audio Specification Rev.1.0 Compliant
- 10. **Audio Amplifier:** Two channel Class D Audio Amplifier. 2.57W/Ch (Typ.) into a 4ΩLoad; 1.46 W/Ch (Typ.) into a 8ΩLoad (Option)
- 11. **WDT/DIO:** Hardware digital Input & Output, 4 x DI / 4 x DO (Option) / Hardware Watch Dog Timer, 0~255 sec programmable (Option)
- 12. **Expansion interface:** One full size PCIe Mini card for PCIe by one and USB interface; One half size PCIe Mini card for mSATA and USB interface
- 13. **BIOS:** Award BIOS Version
- 14. **Dimension:** 102 x 73 mm (2.5 inch)
- 15. **Power:** On board DC +12V
- 16. **Power Consumption:** Please refer to Page. 70
- 17. **3G Wireless:** 3G SIM card reader

# **1-3 Installing the MINI PCI-E Card**

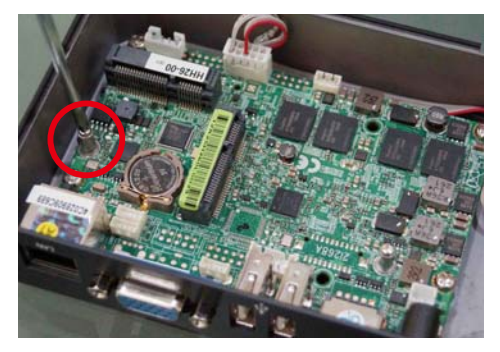

1. Unfasten the round-headed M2\*6 screw for half size MINI PCI-E.

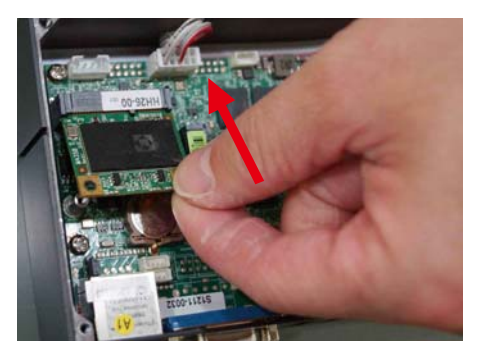

2. Install a mSATA card at the angle of 45°. (The half size MIIN PCI-E slot supports mSATA)

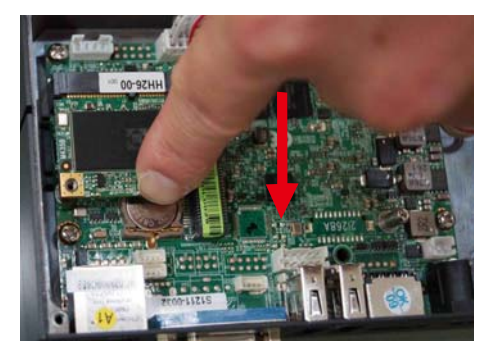

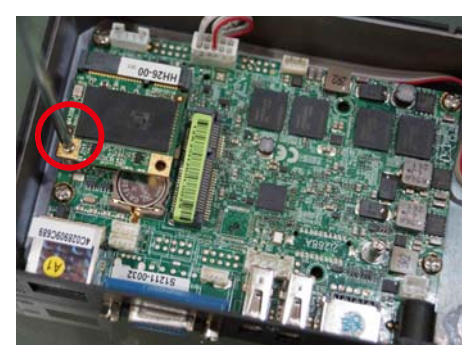

3. Push it down. 4. Fasten a round-headed M2\*6 screw.

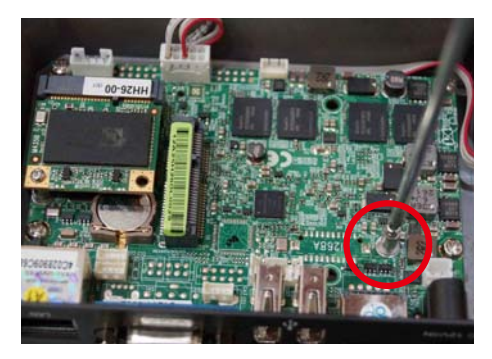

5. Unfasten the round-headed M2\*6 screw for the full size MINI PCI-E.

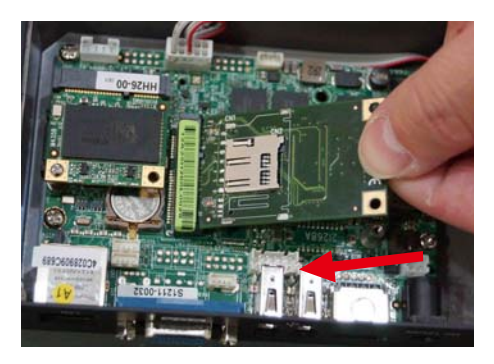

6. Install the full size MINI PCI-E card at the angle of 45°. (Such as 3G card module, Wireless card module or GPS card module)

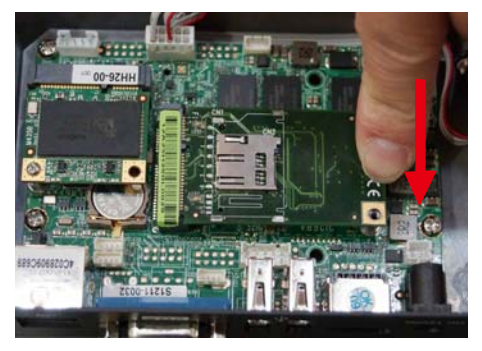

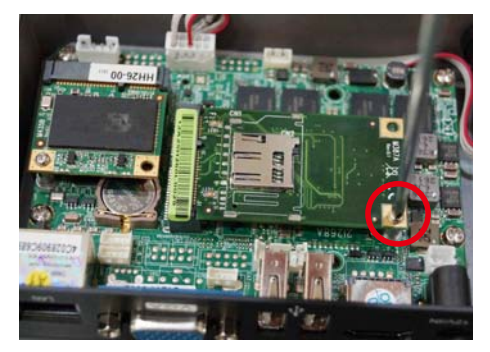

7. Push it down. The same control of the Secret B. Fasten round-headed M2\*6 screw.

### **1-4 Packing List**

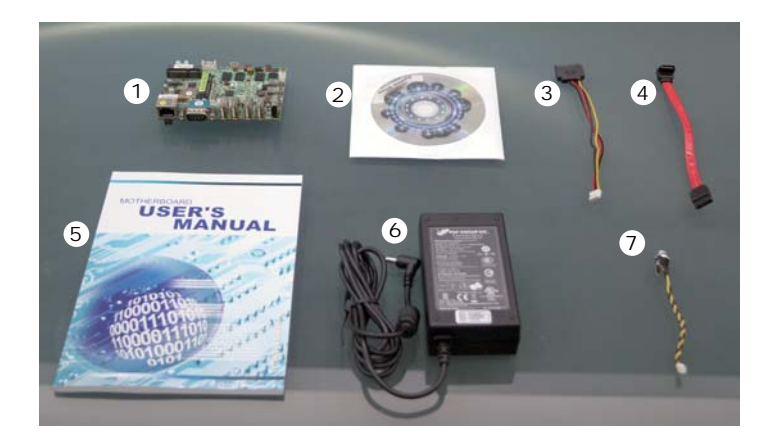

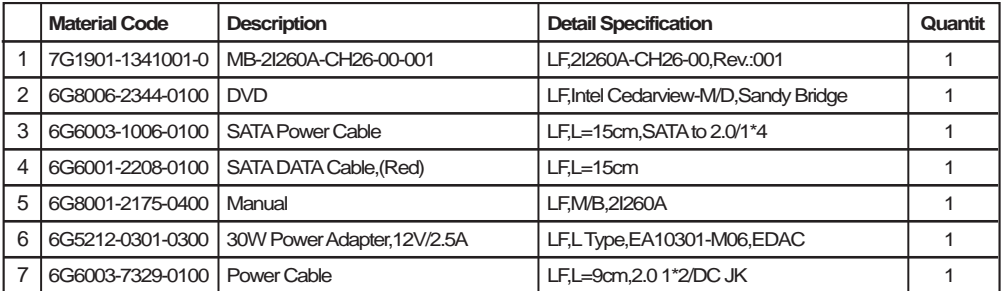

\*The packing list above is for the users who purchase single motherboard. The users who purchase the board with chassis may refer to the packing list in the Assembly Guide.

Please contact with your dealer if any of these items is missing or damaged on delivery. And please keep all parts of the delivery package with packing materials in case if you need to deliver or store the product in the future.

# **Chapter-2**

### **Hardware Installation**

**This chapter provides the information how to install the hardware of 2I260A . Please follow section 1-4, 2-1 and 2-2 to check the delivery package and unpack carefully. Please follow the jumper setting procedure.**

### **2-1 Unpacking Precaution**

The 2I260A board has been well packed with an anti-static bag to protect its sensitive components and circuitry from damage due to static electric discharge.

#### **NOTEI**

- 1. Do not touch the board or any other sensitive components without all necessary anti-static protection.
- 2. Please pay attention to the voltage limitation of DC-IN12 V  $\pm$  5 %. Overuse of DC-IN voltage limitation or change to another power adapter ( not provided with this system ) will VOID warranty.

You should follow these

 steps to protect the board from the static electric discharge whenever you handle the board:

- 1. Ground yourself by a grounded wrist strap at all times when you handle the 2I260A. Well secure the ALLIGATOR clip of the strap to the end of the shielded wire lead from a grounded object. Please put on and connect the strap before handling the 2I260A for harmlessly discharge any static electricity through the strap.
- 2. Please use anti-static pad to put any components, parts, or tools on the pad whenever you work on them outside the computer. You may also use the anti-static bag instead of the pad. Please ask your local supplier for necessary parts on anti-static requirement.
- 3. Do not plug any connector or set any jumper when the power is on.

## **2-2 Unpacking checkup**

First of all, please follow all necessary steps of section 2-1 to protect 2I260A from electricity discharge. With reference to section 1-4 please check the delivery package again with following steps:

- 1. Unpack the 2I260A board and keep all packing material, manual and driver disc etc, do not dispose !
- 2. Is there any components lose or drops from the board? DO NOT CONTINUE TO INSTALL THIS BOARD! CONTACT THE DEALER YOU PURCHASED THIS BOARD FROM, IMMEDIATELY.
- 3. Is there any visible damage on the board? DO NOT CONTINUE TO INSTALL THIS BOARD!CONTACT THE DEALER YOU PURCHASED THIS BOARD FROM, IMMEDIATELY.
- 4. Check your optional parts (i.e. DDR, CF etc.), all necessary jumpers setting to jumper pin-set, and CMOS setup correctly. Please also refer to all information of jumper settings in this manual.
- 5. Check your external devices (i.e. Add-On-Card, Driver Type etc.) for complete add-in or connection and CMOS setup correctly. Please also refer to all information of connector connection in this manual.
- 6. Please keep all necessary manual and driver disc in a good condition for future re-installation if you change your Operating System.

**2-3 Dimension - 2I260A - DH**

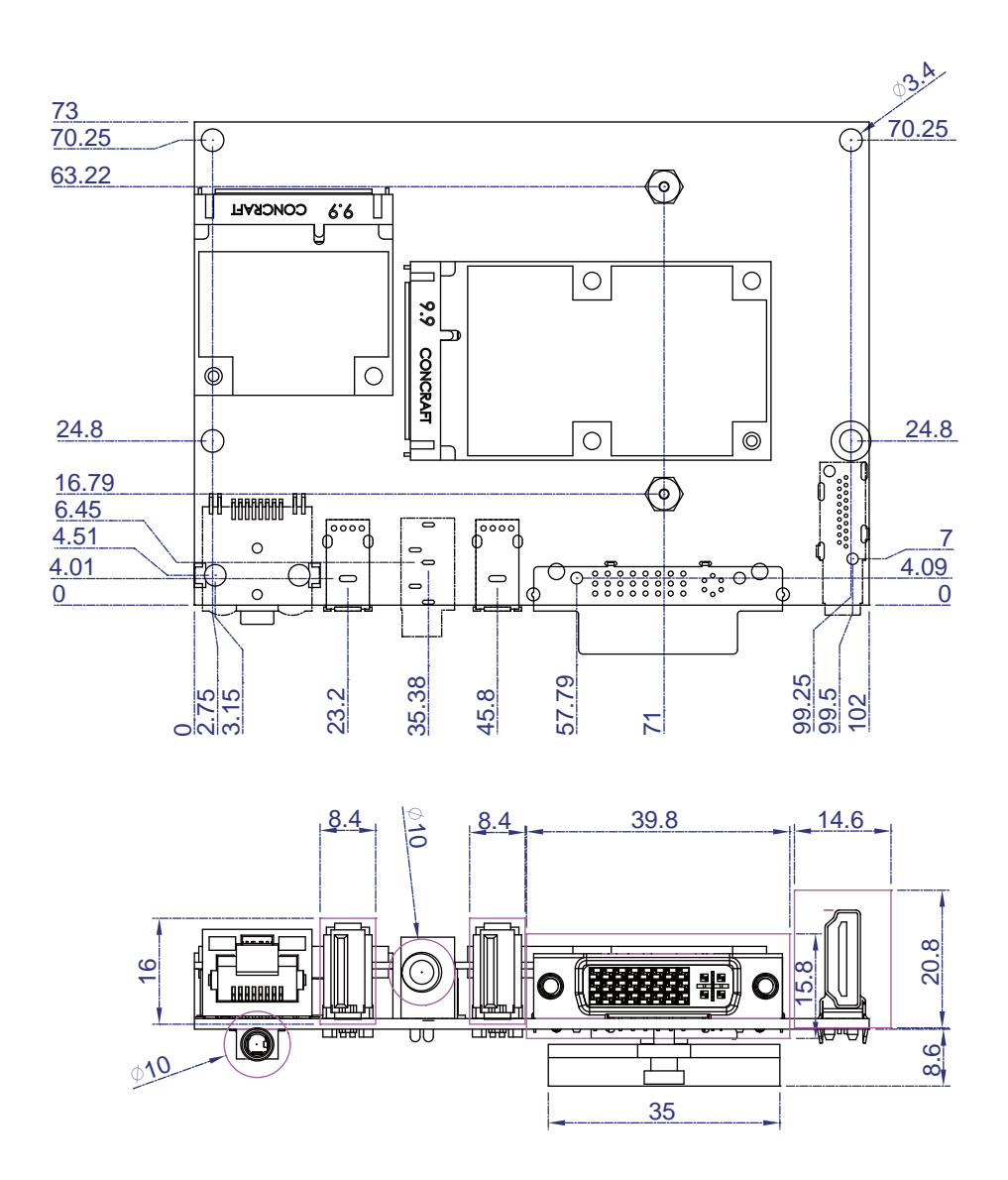

**2-3-1 Dimension - 2I260A - CH**

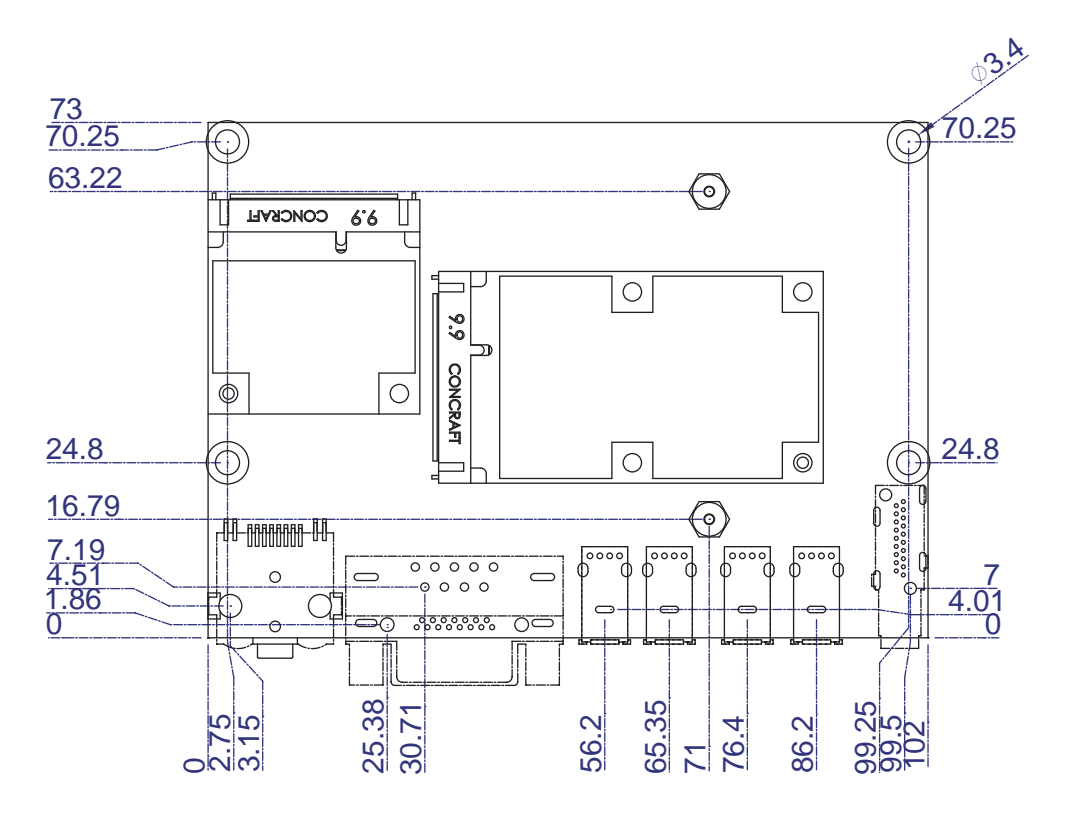

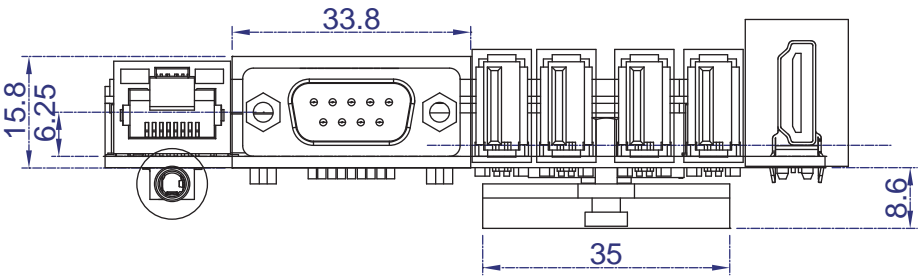

### **2-4 Layout- 2I260A**

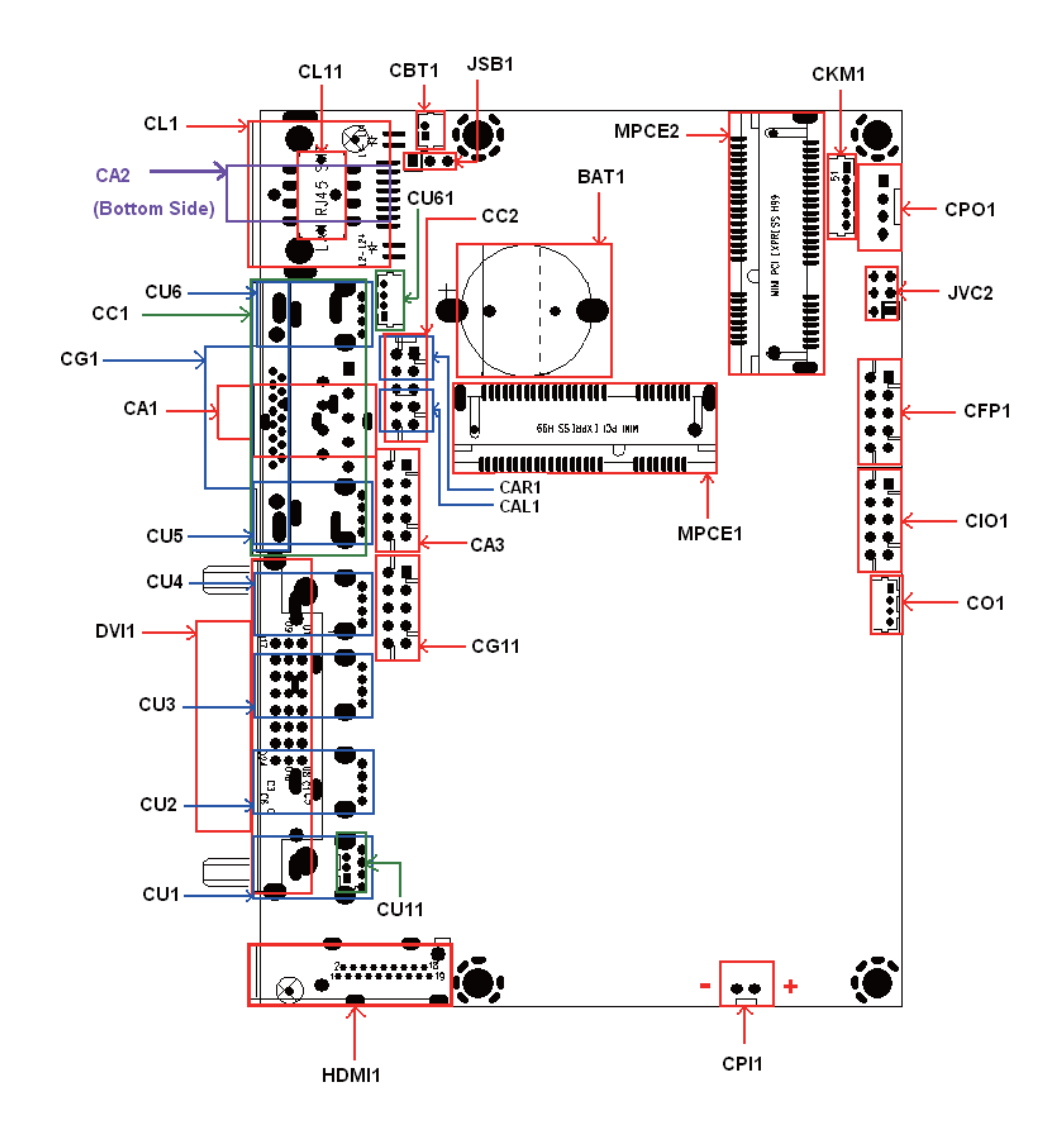

### **2-5 Diagram- 2I260A-DH**

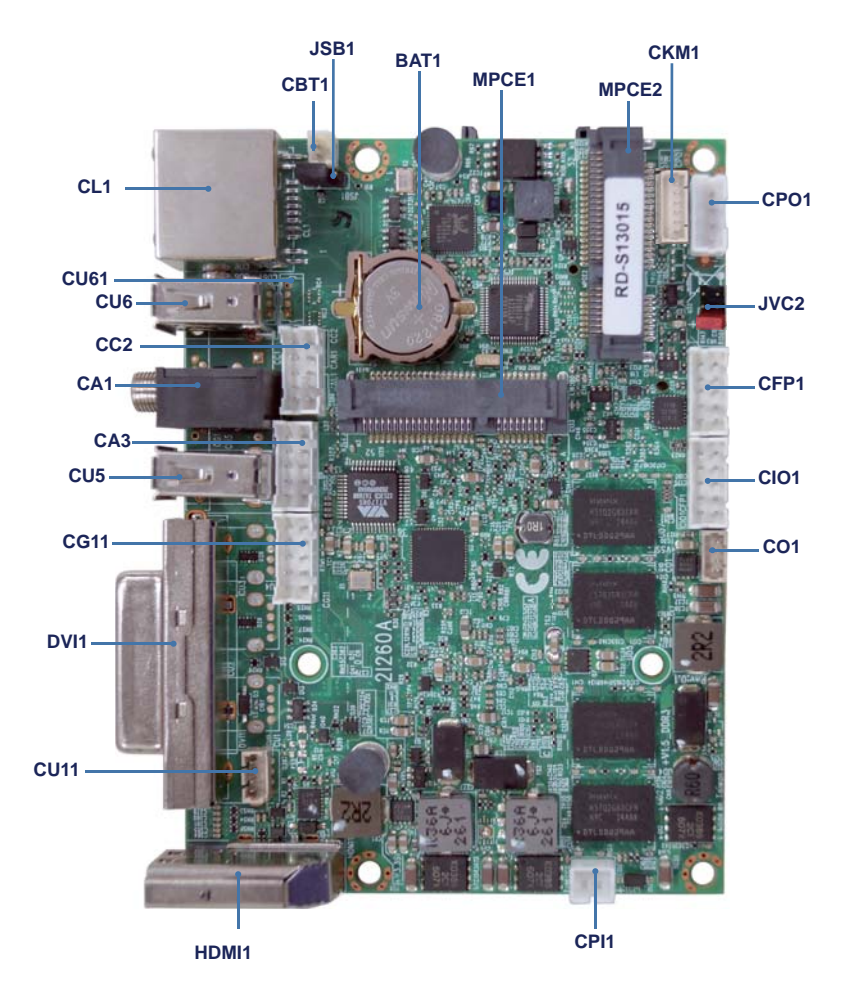

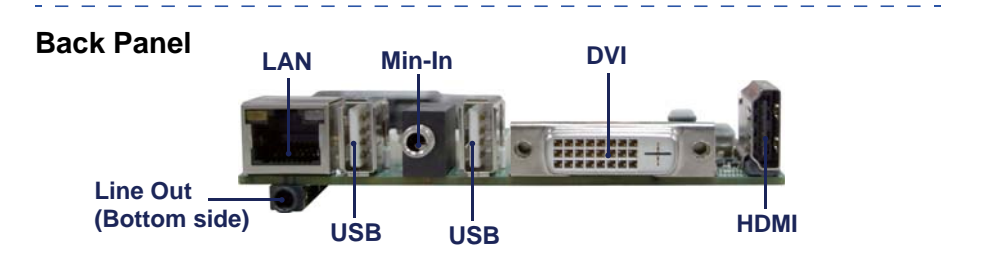

### **2-5-1 Diagram- 2I260A- CH**

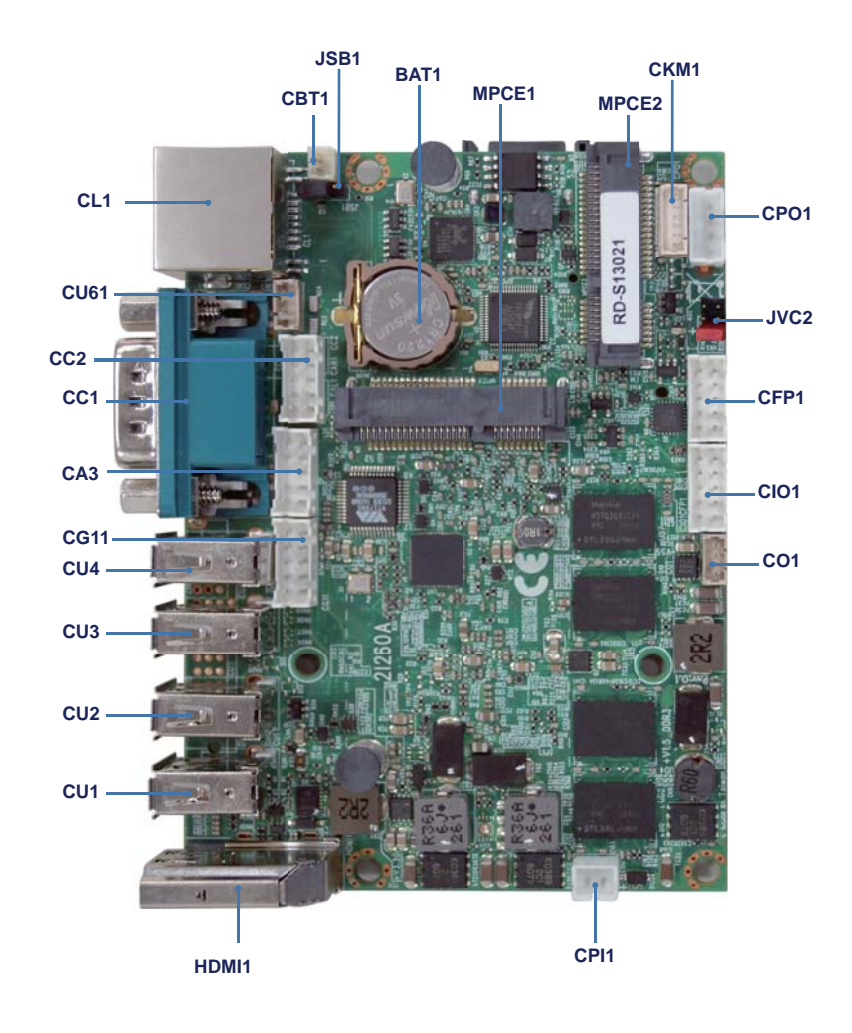

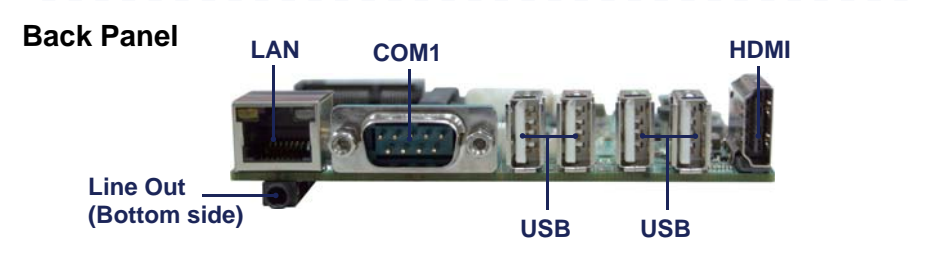

# **2-5-2 Bottom Side Diagram-2I260A-DH**

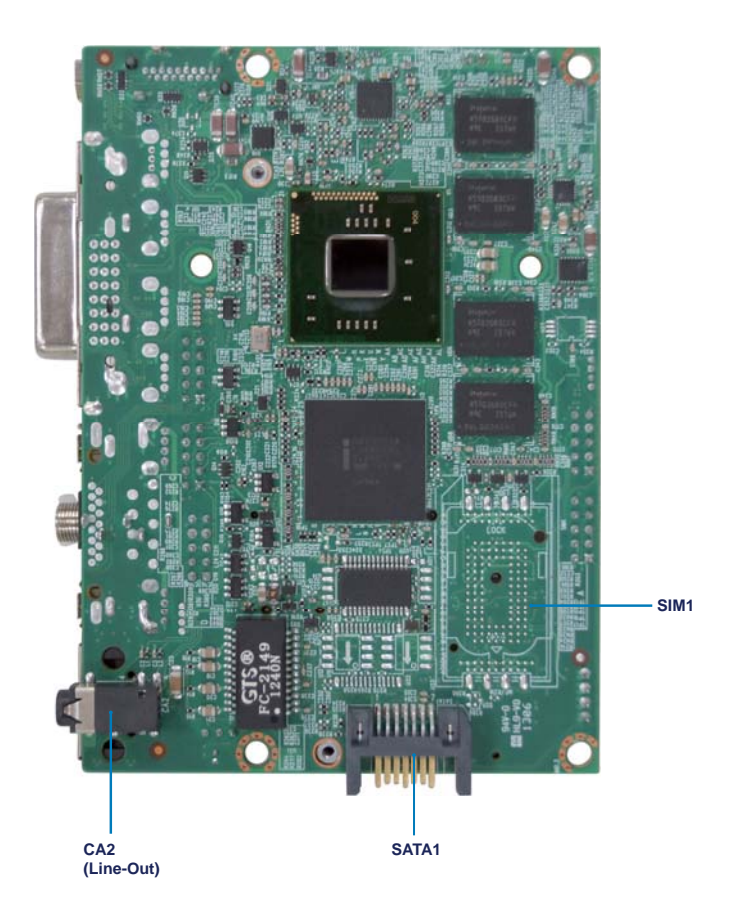

# **2-5-3 Bottom Side Diagram-2I260A-CH**

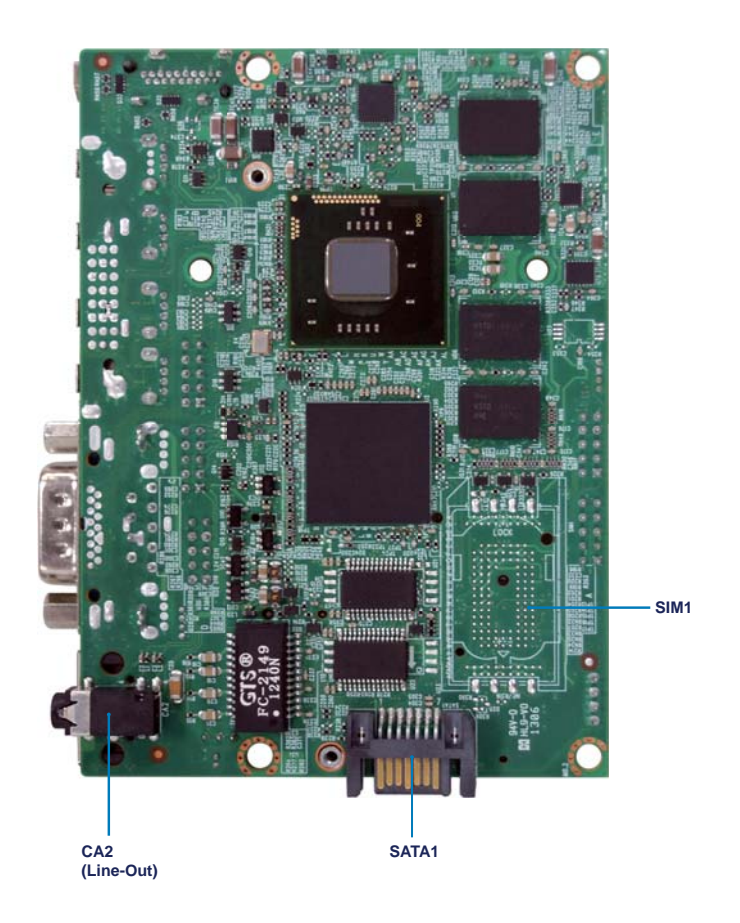

# **2-6 List of Jumpers**

JSB1: CMOS Data Set JVC2: COM2 Voltage Select

# **2-7 Jumper Setting Description**

A jumper is ON as a closed circuit with a plastic cap covering two pins. A jumper is OFF as an open circuit without the plastic cap. Some jumpers have three pins, labeled 1, 2, and 3. You could connect either pin 1 and 2 or 2 and 3.

The below figure 2.2 shows the examples of different jumper settings in this manual.

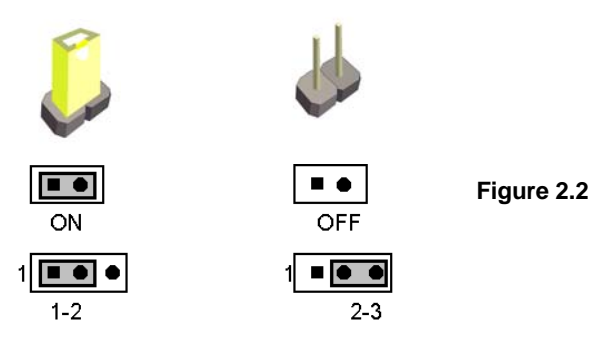

All jumpers already have its default setting with the plastic cap inserted as ON, or without the plastic cap as OFF. The default setting may be referred in this manual with a " $*$ " symbol.

# **2-8 CMOS Data Set**

A battery must be used to retain the motherboard configuration in CMOS RAM. Close pin 1and pin 2 of JSB1 to store the CMOS data.

To clear the CMOS, follow the procedures below:

- 1. Turn off the system and unplug the AC power
- 2. Remove DC 12V power cable from DC 12V power connector
- 3. Locate JSB1 and close pin 2-3 for a few seconds
- 4. Return to its normal setting by shorting pin 1-2
- 5. Connect DC 12V power cable back to DC 12V power connector

### **JSB1: CMOS DATA SET**

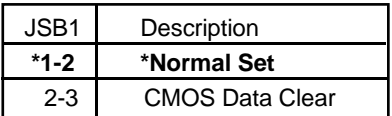

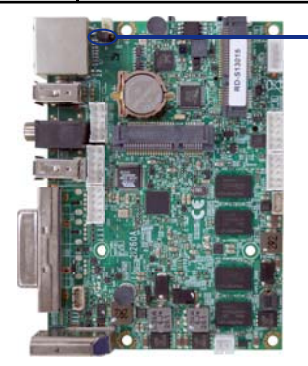

#### Note: Do not clear CMOS unless

- *1. Troubleshooting*
- *2. Forget password*

**2 1 3 1 3 2**

*3. You fail over-clocking system* 

 **\*Normal** 

**JSB1**

**Clear Setting**

## **2-9 COM port pin9 select RI signal or Voltage source**

JVC2: COM1 PIN9 select

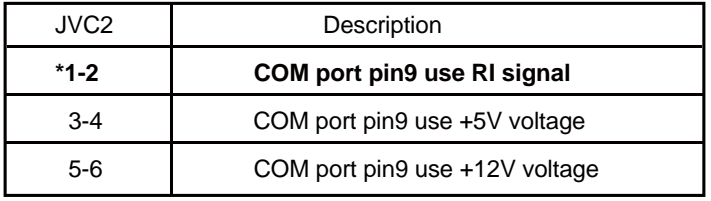

**Note : 1. Note: Please be cautious about voltage setting.**

 **2. If want to use +5V/+12V need check system power design spec.**

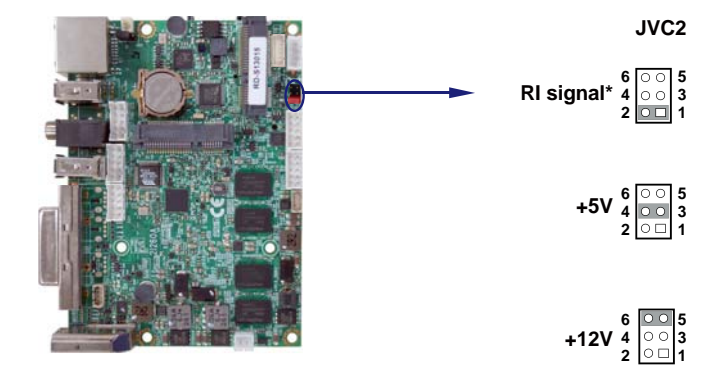

# **Chapter-3**

### **Connection**

This chapter provides all necessary information of the peripheral's connections, switches and indicators. Always power off the board before you install the peripherals.

### **3-1 List of Connectors**

CPI1: DC-IN 1x2 pin (2.0mm) Wafer connector CBT1: 3V Battery 1x2pin(1.25mm)Wafer (Option) BAT1: 3V Battery hold 2pin CPO1: +12V/+5V power output 4 pin (2.0mm) Wafer CFP1: FP port 2x5 pin (2.0mm) Wafer CG1: VGA DB15 connector (Option) CG11: VGA port 2x5 pin (2.0mm) Wafer DVI1: DVI-D port connector HDMI1: HDMI 1.3a port A Type UP-RIGHT connector CA1: Mic-In phone jack CA2: Line-Out phone jack (Bottom side) CA3: Line-out/Line-in/Mic-in 2x5 pin (2.0mm) Wafer CAR1, CAL1: 2 Channel Speak out ports 2pin (2.0mm) Wafer (Option) CC1: COM1 DB9 connector CC2: COM2 2x5 pin (2.0mm) Wafer CIO1: One DIO 2x5 pin (2.0mm) Wafer (Option) CO1: I2C 4pin (1.25mm) Wafer CL1: LAN port RJ45 CL11: LAN port 2x4pin (2.0mm) Wafer (Option) CU1: USB1 port Type A connector CU11: USB1 port 4pin (1.25mm) Wafer CU2: USB2 port Type A connector CU3: USB3 port Type A connector CU4: USB4 port Type A connector CU5: USB5 port Type A connector

# **List of Connectors**

CU6: USB6 port Type A connector CU61: USB 6 port 4pin (1.25mm) Wafer SATA1: One SATA connector 7pin MPCE1/2: 2 Mini card socket 52pin SIM1: SIM card socket (Option) CKM1: PS2 KB/MS 6pin(1.25mm) Wafer

## **3-2 Audio Port**

The 2I260A has an on-board AC'97 3D sound interface.

There are the connectors of LINE OUT, MIC-IN and Line-IN connectors.

The MIC-IN Jack and Line-IN header are for audio sound input. The LINE-OUT

connector is a 4-pin Jack for audio sound output.

CA1: Mic-in phone jack

CA2: Line-out phone jack

CA3: Line-out / Line-in / Mic-in 2x5 pin (2.0mm) Wafer

CAR1, CAL1: 2 Channel Speak out ports 2pin (2.0mm) Wafer

### **. CA1: Line out connector (3.5mm Phone jack )**

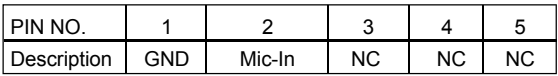

### **. CA2: Line out connector (3.5mm Phone jack )**

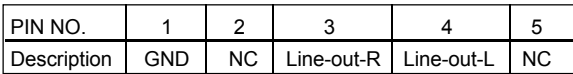

### **. CA3: Audio port (2x5pin 2.0mm Wafer)**

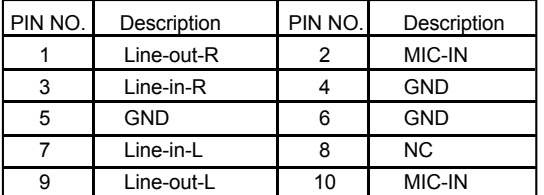

### **Audio Amplifier class D Two channel 6W/8Ω (Option)**

2.57W/Ch (Typ.) into a 4ΩLoad

1.46 W/Ch (Typ.) into a 8ΩLoad

### **. CAR1: Audio Amplifier Line Out Right (2pin 2.0mm wafer)**

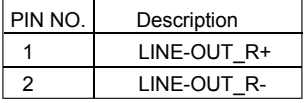

### **. CAL1: Audio Amplifier Line Out Left (2pin 2.0mm wafer)**

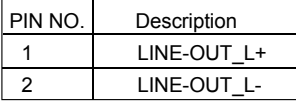

Note : 1. CAR1 and CAL1 connector share to CC2 Wafer.

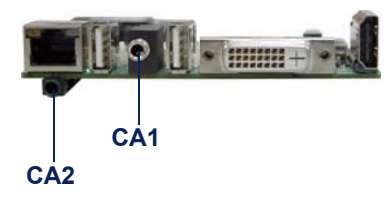

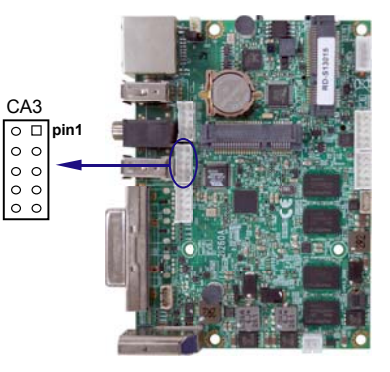

# **3-3 Graphic / Video port Connector**

### **. CG1: VGA DB15 connector**

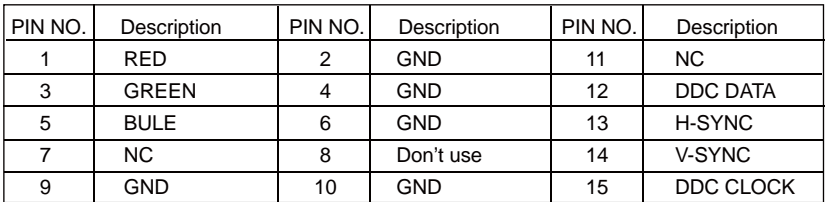

#### **. CG11: VGA 2x5pin 2.0mm wafer connector**

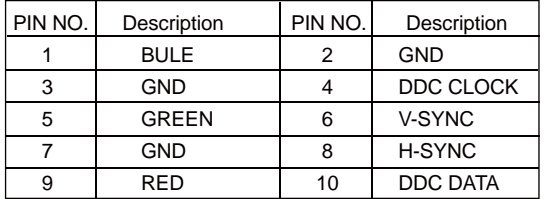

### **. HDMI1**:**HDMI A Type UP-RIGHT Connector**

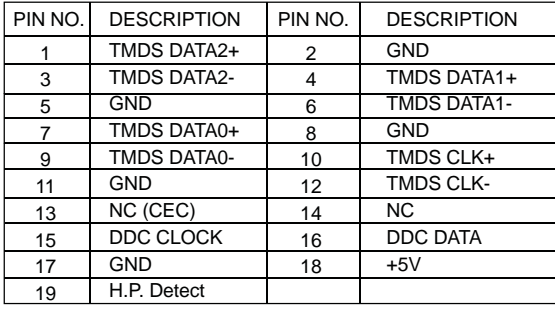

Note : Share DVI1 position

### **. DVI1 : DVI-D connector (DB Connector)**

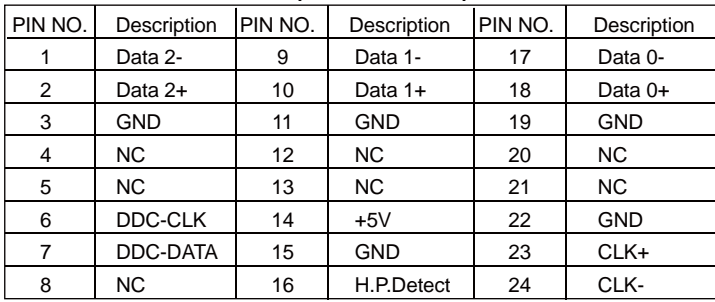

Note : DVI1 only use DVI-D

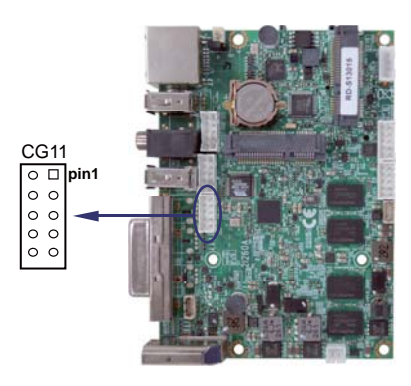

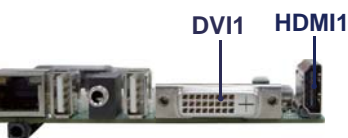

# **3-4 COM Ports**

CC1 : COM1 DB9 connector CC2 : COM2 2 x 5 pin (2.0mm) Wafer

### **. CC1: RS232 Mode COM1 conector (D-SUB 9pin)**

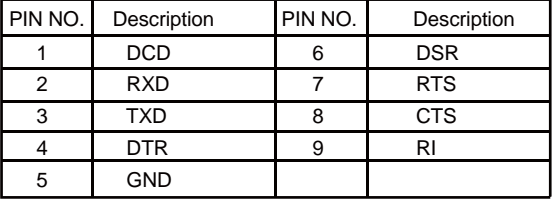

### **. CC1: RS485/422 Mode COM1 conector (D-SUB 9pin)**

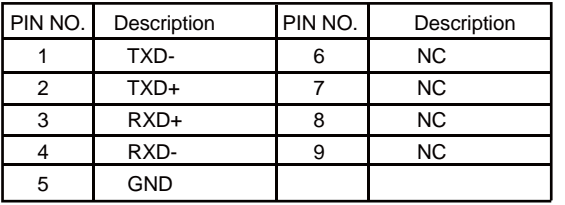

# **. CC2: COM2 for RS232 ports (2x5pin 2.0mm Wafer)**

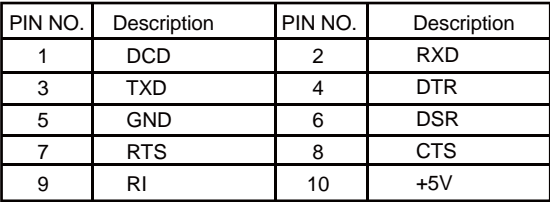

Note: CC2 PIN9 can select to RI, +5V or +12V, default is RI.

#### **. CC2: COM2 for RS422/RS485 (2x5pin 2.0mm Wafer)**

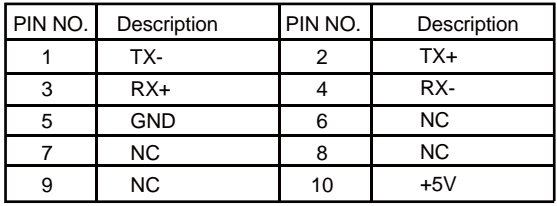

Note: 1. If CC1 (COM1) & CC2 (COM2) for RS422/485 Option function,

BIOS need setting to RS485 mode

2. COM2 wafer 2.0mm connector pin 10 provide +5V

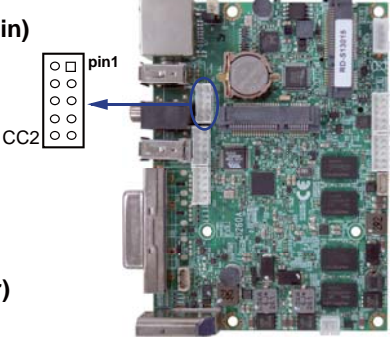

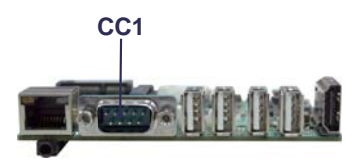

# **3-5 Front Panel connector**

### **. CFP1 FP connector (2x5pin 2.0mm wafer)**

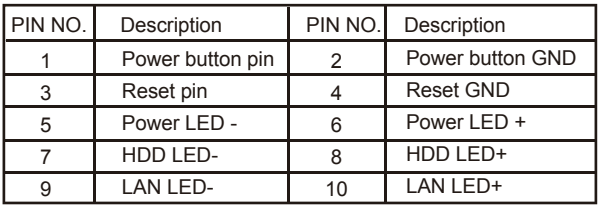

Note : 1. LED1 is power LED (Green)

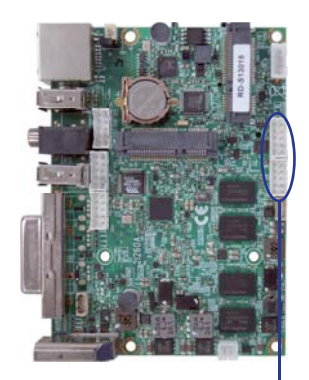

# **3-6 Digital Input / Output / Watch Dog Time**

#### **● CIO1 DIO 0-3 (2x5pin 2.0mm wafer)**

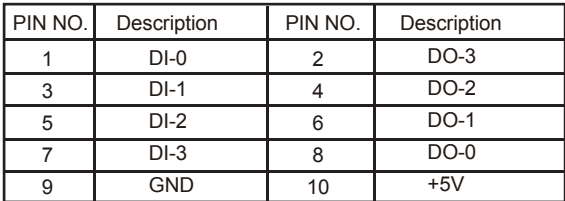

 $\circ$   $\Box$  pin1  $\circ$   $\circ$  $\circ$   $\circ$  $\circ$  $\circ$   $\circ$ CF<sub>P1</sub>  $\circ$  pin1  $\circ$   $\circ$  $\circ$   $\circ$  $\circ$   $\circ$  $\circ$   $\circ$ CIO1

Note: 1. All DI-0~3 external pull Hi 10KΩ to +V5S

2. If want connect to out side device,

suggest use Isolator component like photo coupler or Relay.

# For F75111N I<sup>2</sup>C watch dog timer device:

#### DC spec :

Input low Voltage (VIL):+0.8 Max ,

Input High Voltage(VIH) : +2V Min

Output low Current (IOL):10mA (Min) VOL=0.4V

Output High Current (IOH):-10mA (Min) VOL=2.4V

Watch Dog Time value 0~255 sec

The system will be issued reset. When WDT is enable the hardware start down counter to zero.

The reset timer have 10~20% tolerance upon the Temperature.

Note: Please refer to " Manual " for sample code for detail description

### **3-6-1 IO Device:F75111 under DOS The Sample code source you can download from Source file: F75111\_Dos\_Src.rar**  http://tprd.info/lexwiki/index.php/IO\_Device:F75111\_under\_DOS **Binary file: F75111\_Dos\_Bin.rar USERNAME & PASSWORD: sf How to use this Demo Application**  1.Boot Ms-Dos Operating System 2.execute "75WDT.EXE" binary file 3.Input 1 to Enable WDT timer or input 0 to Disable it. 4.input numbers of second for chip countdown and Reset Computer if there's no disable signal Reboot **F75111 WDT** -Enable signalif there's disable signal -Disable signal-

### **Introduction**

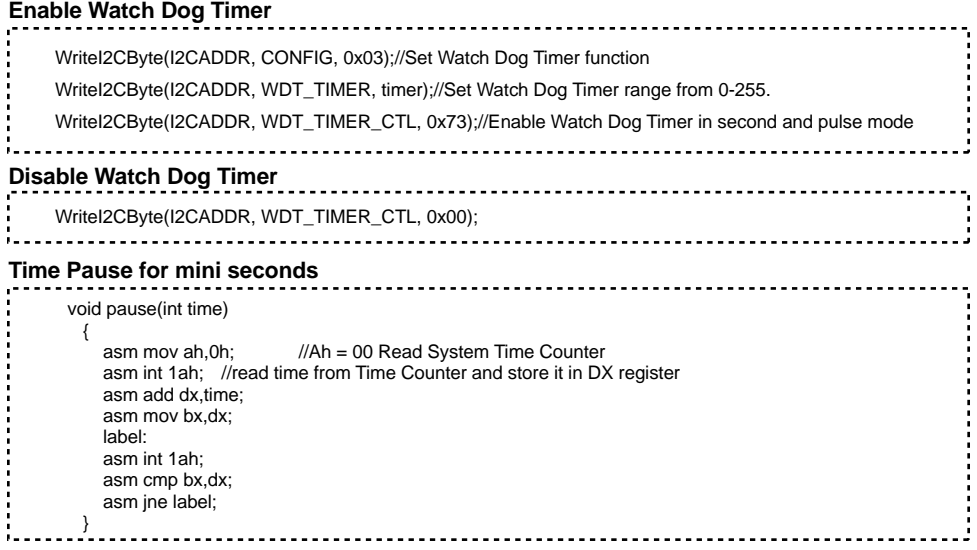

### **3-6-2 IO Device: F75111 under Windows**

### **The Sample code source you can download from**

**Source file: F75111\_DIOSrc.rar**  http://tprd.info/lexwiki/index.php/IO\_Device:F75111

**Binary file: F75111\_DemoBin.rar**

#### **USERNAME & PASSWORD: sf**

### **How to use this Demo Application**

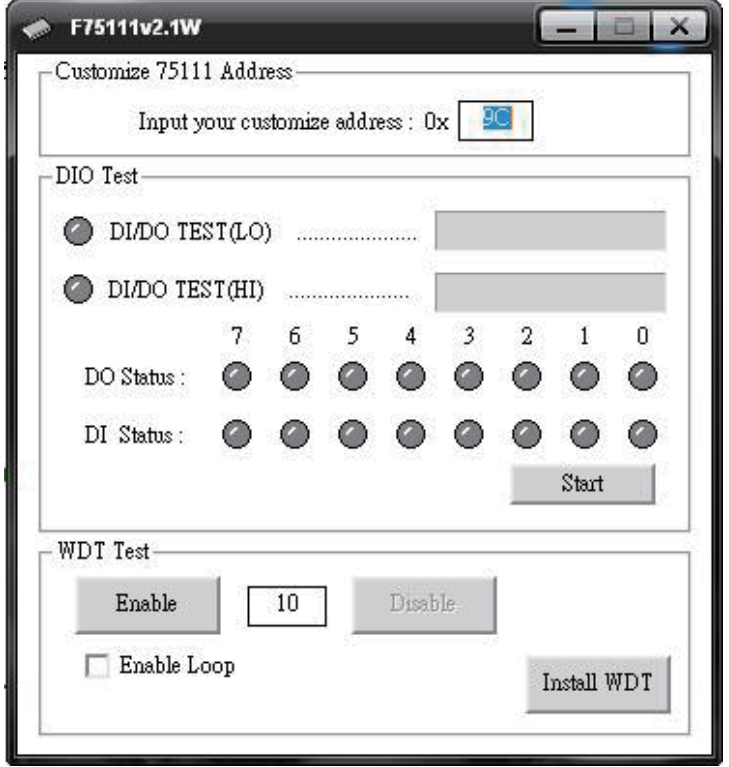

- **1. Press the "Start" button to test DIO function**
- **2. Press the "Enable" button to test WDT function**
- **3. Press the "Disable" button to disable WDT**
- **4. Check the "Enable Loop" box and press "Enable" to do WDT loop test**
- **5. Press "Install WDT" to set the system to autorun this application when booting, press again to remove this application when booting.**
- **6. If WDT enable, system icon will be**  $\bullet$  **:** if disable, system icon will be

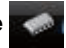

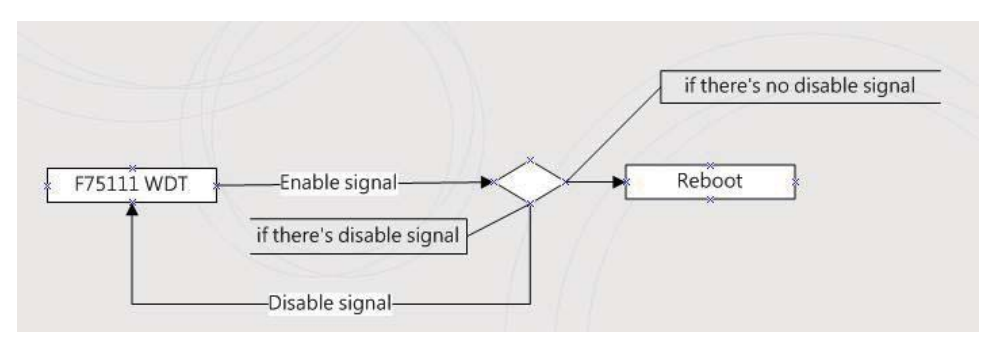

p.s.

f75111 send "F75111\_SetWDTEnable(BYTE byteTimer)" including a parameter "timer",

if there's no disable signal (F75111\_SetWDTDisable()) to stop it before timer countdown to 0, System will reboot. if there's disable signal received, resent Enable WDT signal, for a loop to prevent from reboot

### **Introduction**

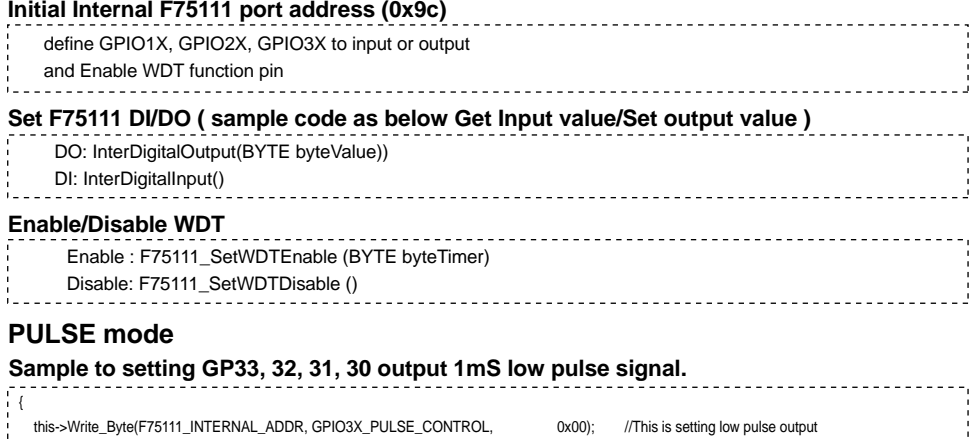

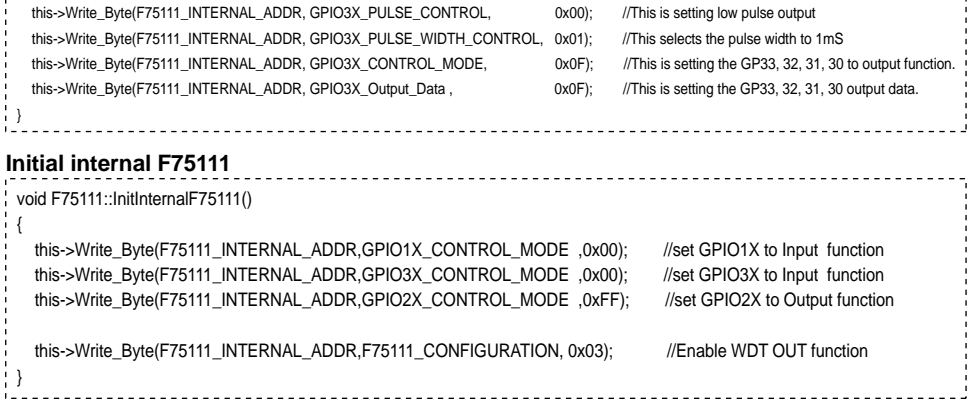

#### **Set output value**

```
void F75111::InterDigitalOutput(BYTE byteValue)
 {
   BYTE byteData = 0;
    byteData = (byteData & 0x01 )? byteValue + 0x01 : byteValue;
    byteData = (byteData & 0x02 )? byteValue + 0x02 : byteValue;
    byteData = (byteData & 0x04 )? byteValue + 0x04 : byteValue;
    byteData = (byteData & 0x80 )? byteValue + 0x08 : byteValue;
    byteData = (byteData & 0x40 )? byteValue + 0x10 : byteValue;
    byteData = (byteData & 0x20 )? byteValue + 0x20 : byteValue; 
    byteData = (byteData & 0x10 )? byteValue + 0x40 : byteValue;
    byteData = (byteData & 0x08 )? byteValue + 0x80 : byteValue; // get value bit by bit
   this->Write_Byte(F75111_INTERNAL_ADDR,GPIO2X_OUTPUT_DATA,byteData); // write byteData value via GPIO2X output pin
 }
Enable WatchDog
void F75111_SetWDTEnable (BYTE byteTimer)
  WriteByte(F75111_INTERNAL_ADDR,WDT_TIMER_RANGE ,byteTimer); // set WatchDog range and timer
   WriteByte(F75111_INTERNAL_ADDR,WDT_CONFIGURATION,WDT_TIMEOUT_FLAG | WDT_ENABLE | WDT_PULSE | WDT_PSWIDTH_100MS); 
                                                                                    // Enable WatchDog, Setting WatchDog configure
Get Input value 
BYTE F75111::InterDigitalInput()
 {
   BYTE byteGPIO1X = 0:
   BYTE byteGPIO3X = 0;
   BYTE byteData = 0;
   this->Read_Byte(F75111_INTERNAL_ADDR,GPIO1X_INPUT_DATA,&byteGPIO1X) ; // Get value from GPIO1X
    this->Read_Byte(F75111_INTERNAL_ADDR,GPIO3X_INPUT_DATA,&byteGPIO3X) ; // Get value from GPIO3X 
   byteGPIO1X = byteGPIO1X & 0xF0; // https://www.facebook.com/// Mask unuseful value
   byteGPIO3X = byteGPIO3X & 0x0F; // Mask unuseful value
    byteData = ( byteGPIO1X & 0x10 )? byteData + 0x01 : byteData;
    byteData = ( byteGPIO1X & 0x80 )? byteData + 0x02 : byteData;
    byteData = ( byteGPIO1X & 0x40 )? byteData + 0x04 : byteData; 
    byteData = ( byteGPIO3X & 0x01 )? byteData + 0x08 : byteData;
    byteData = ( byteGPIO3X & 0x02 )? byteData + 0x10 : byteData;
    byteData = ( byteGPIO3X & 0x04 )? byteData + 0x20 : byteData;
    byteData = ( byteGPIO3X & 0x08 )? byteData + 0x40 : byteData;
   byteData = ( byteGPIO1X & 0x20 )? byteData + 0x80 : byteData; // Get correct DI value from GPIO1X & GPIO3X
    return byteData;
 }
```
### **Disable WatchDog** void F75111\_SetWDTDisable () !≀ WriteByte(F75111\_INTERNAL\_ADDR,WDT\_CONFIGURATION,0x00); // Disable WatchDog }

# **3-6-3 IO Device: F75111 VB6 under Windows**

### **The Sample code source you can download from**

**Source file: 75111\_VB\_v10.rar** 

http://tprd.info/lexwiki/index.php/IO\_Device:F75111\_VB6

#### **Binary file: 75111\_VB\_Src.rar**

#### **USERNAME & PASSWORD: sf**

#### **How to use this Demo Application**

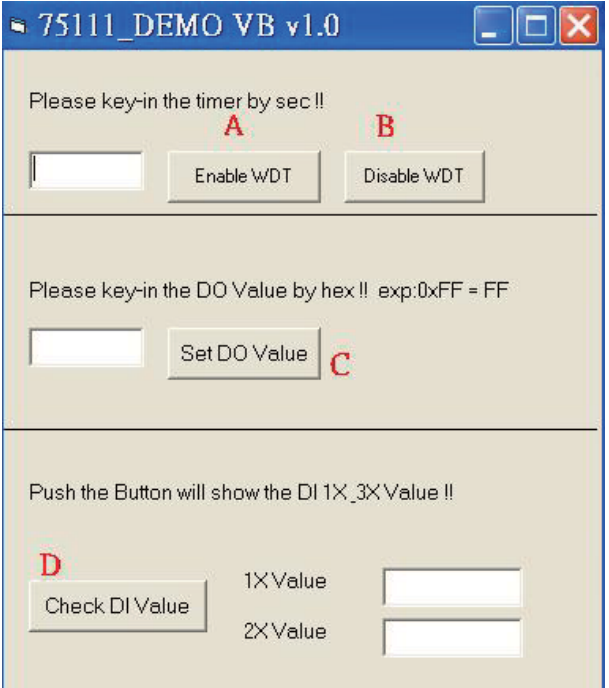

- **A Function Enable WDT timer ,Key-in the value by seconds then system will reboot after value which you key-in in left text box !!**
- **B Function Disable WDT timer ,Push down the button then WDT timer value will be clear !!**
- **C Function Set DO Value ,Key-in the DO value by hex then push the button !!**
- **D Function Check DI Value ,The right side two text box will display DI 1X & 2X Value when you push down the button!!**
### **SDK Function Introduction**

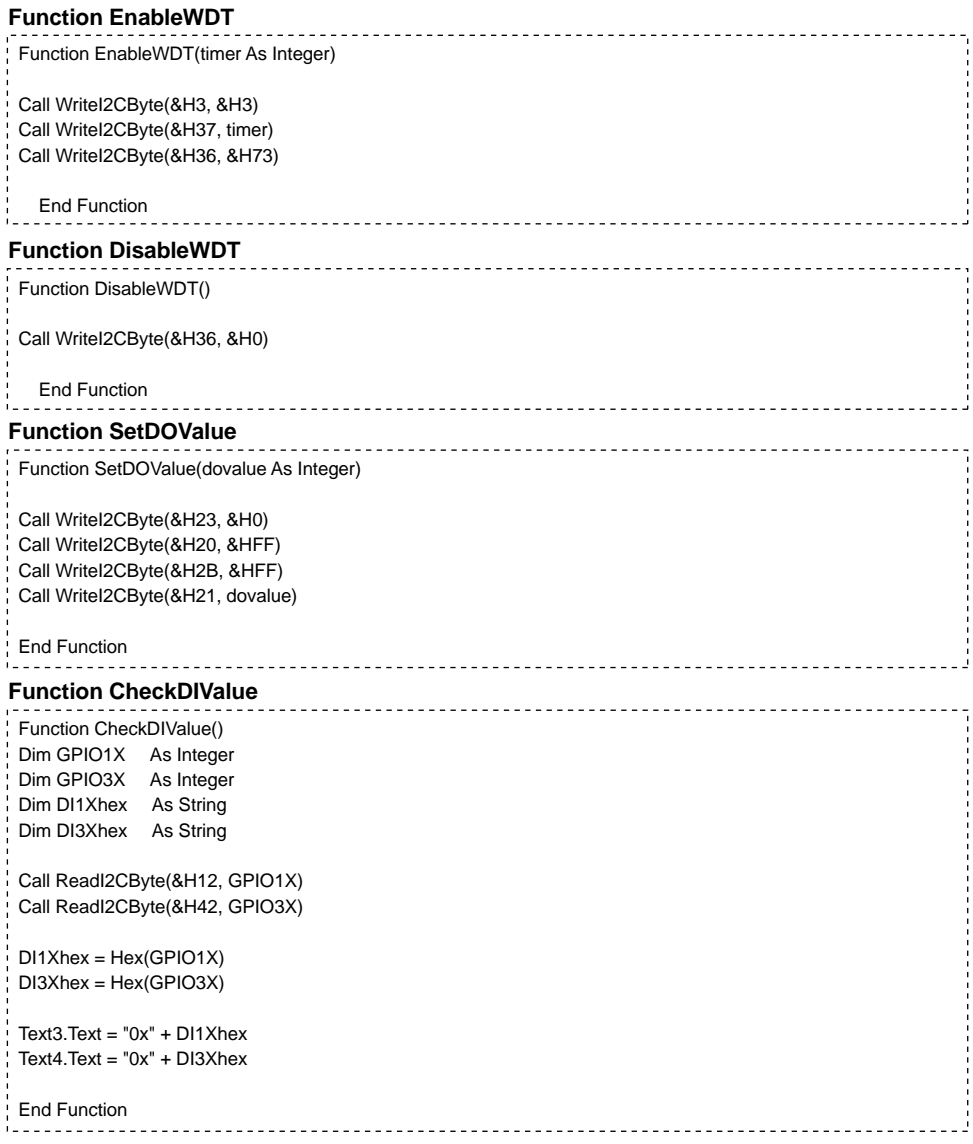

### **3-6-4 IO Device: F75111 under linux**

**Source file: F75111v2.0L.tar.gz Binary file: F75111v2.0LBin.tar.gz USERNAME & PASSWORD: sf 1. Compile source code with Code::Blocks download and install the Code::Block with command "apt-get install codeblocks" Open an exist project(F75111.cbp) in Code::Blocks, click the compile button ( add an option 'pkg-config --libs gtk+-2.0 gthread-2.0' in "Project->Build Option-> Linker Setting->Other linker option") 2. Compile source code with "make" 1.cd F75111 1.make The Sample code source you can download from How to compile source code**  http://tprd.info/lexwiki/index.php/IO\_Device:F75111\_under\_linux

 **1.src/f75111 // execute the binary file** 

#### **How to use this Demo Application**

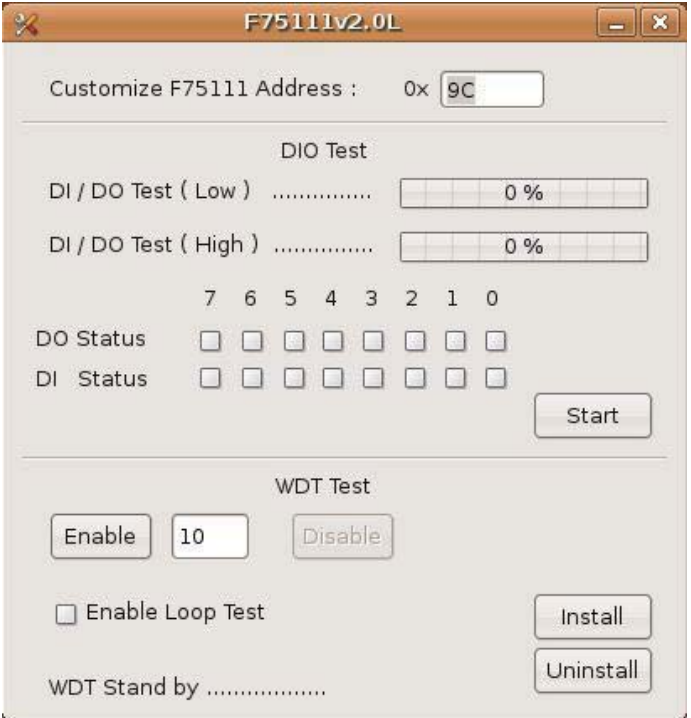

- **1. Press the "Start" button to test DIO function**
- **2. Press the "Enable" button to test WDT function**
- **3. Press the "Disable" button to disable WDT**
- **4. Check the "Enable Loop" box and press "Enable" to do WDT loop test**
- **5. Press "Install" to set the system to autorun this application when booting, press "Uninstall" to remove this application when booting.**
- **6. If WDT enable, system icon will be blinking.**

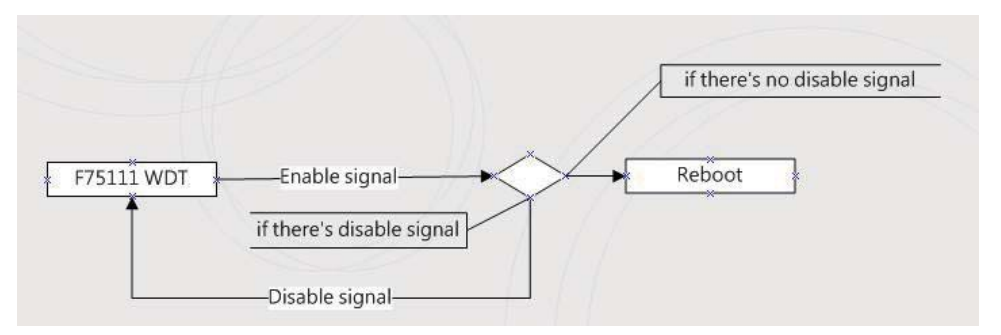

#### p.s.

f75111 send "F75111 SetWDTEnable(BYTE byteTimer)" including a parameter "timer", if there's no disable signal (F75111\_SetWDTDisable()) to stop it before timer countdown to 0, System will reboot.

if there's disable signal received, resent Enable WDT signal, for a loop to prevent from reboot

#### **Introduction**

#### **IO function In file SMBus.c**

```
void SMBusIoWrite(BYTE byteOffset,BYTE byteData)
 {
    outb( byteData , m_SMBusMapIoAddr + byteOffset);
}
BYTE SMBusIoRead(BYTE byteOffset)
 {
    DWORD dwAddrVal;
    dwAddrVal = inb(m_SMBusMapIoAddr + byteOffset);
    return (BYTE)(dwAddrVal & 0x0FF);
 }
Initial internal F75111 
void F75111::InitInternalF75111()
 {
   this->Write_Byte(F75111_INTERNAL_ADDR,GPIO1X_CONTROL_MODE ,0x00); //set GPIO1X to Input function 
  this->Write_Byte(F75111_INTERNAL_ADDR,GPIO3X_CONTROL_MODE_0x00); //set GPIO3X to Input function
   this->Write_Byte(F75111_INTERNAL_ADDR,GPIO2X_CONTROL_MODE ,0xFF); //set GPIO2X to Output function
   this->Write_Byte(F75111_INTERNAL_ADDR,F75111_CONFIGURATION, 0x03); //Enable WDT OUT function
 }
```
#### **Set output value**

```
-----------------------------------
void F75111::InterDigitalOutput(BYTE byteValue)
{
  BYTE byteData = 0;
   byteData = (byteData & 0x01 )? byteValue + 0x01 : byteValue;
   byteData = (byteData & 0x02 )? byteValue + 0x02 : byteValue;
   byteData = (byteData & 0x04 )? byteValue + 0x04 : byteValue;
   byteData = (byteData & 0x80 )? byteValue + 0x08 : byteValue;
   byteData = (byteData & 0x40 )? byteValue + 0x10 : byteValue;
   byteData = (byteData & 0x20 )? byteValue + 0x20 : byteValue; 
   byteData = (byteData & 0x10 )? byteValue + 0x40 : byteValue;
   byteData = (byteData & 0x08 )? byteValue + 0x80 : byteValue; // get value bit by bit
  this->Write_Byte(F75111_INTERNAL_ADDR,GPIO2X_OUTPUT_DATA,byteData); // write byteData value via GPIO2X output pin
```
#### **Get Input value**

```
BYTE F75111::InterDigitalInput()
  BYTE byteGPIO1X = 0:
  BYTE byteGPIO3X = 0;
  BYTE byteData = 0;
   this->Read_Byte(F75111_INTERNAL_ADDR,GPIO1X_INPUT_DATA,&byteGPIO1X) ; // Get value from GPIO1X
  this->Read_Byte(F75111_INTERNAL_ADDR,GPIO3X_INPUT_DATA,&byteGPIO3X) ; // Get value from GPIO3X
  byteGPIO1X = byteGPIO1X & 0xF0; // Mask unuseful value
  byteGPIO3X = byteGPIO3X & 0x0F; // Mask unuseful value
   byteData = ( byteGPIO1X & 0x10 )? byteData + 0x01 : byteData;
   byteData = ( byteGPIO1X & 0x80 )? byteData + 0x02 : byteData;
   byteData = ( byteGPIO1X & 0x40 )? byteData + 0x04 : byteData; 
   byteData = ( byteGPIO3X & 0x01 )? byteData + 0x08 : byteData;
   byteData = ( byteGPIO3X & 0x02 )? byteData + 0x10 : byteData;
   byteData = ( byteGPIO3X & 0x04 )? byteData + 0x20 : byteData;
   byteData = ( byteGPIO3X & 0x08 )? byteData + 0x40 : byteData;
   byteData = ( byteGPIO1X & 0x20 )? byteData + 0x80 : byteData; // Get correct DI value from GPIO1X & GPIO3X
   return byteData;
```
#### **Enable WatchDog**

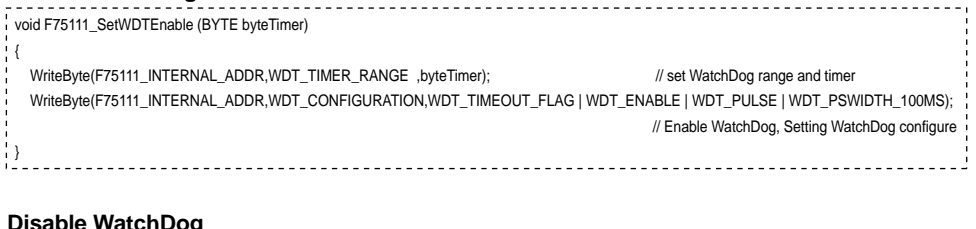

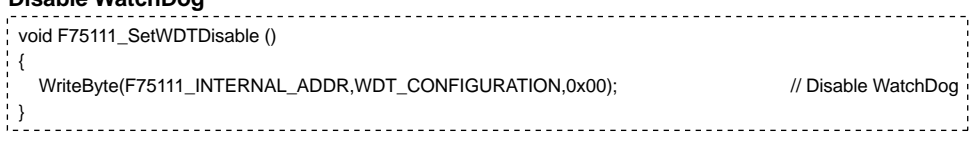

# 3-7 I<sup>2</sup>C Bus Interface

#### **. CO1:I C Bus 4pin (1.25mm)Wafer <sup>2</sup>**

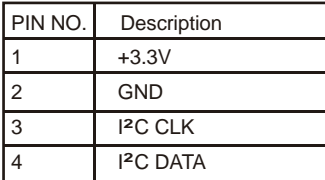

#### **pin1**  $\Box$  $\overline{O}$  $CO<sub>1</sub>$

## **3-8 DC -IN power connector**

**. CPI1 : DC-in 1x2 (2.0mm)Wafer Internal connector**

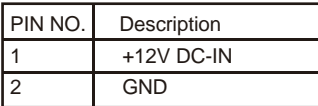

Note: Very important check Dc-in Voltage

# **3-9 CMOS battery connector**

#### **BAT1: 3V Battery hold 2pin**

#### **BAT1 : Batter use Li 3V / 40mAh (CR1220)**

**Note : 1.When board without Adaptor plug in, this board power RTC consumption 2.7uA 2.If adaptor always plug in RTC power consumption 0.1uA**

#### **. CBT1: 3V Battery 2pin(1.25mm)Wafer (option)**

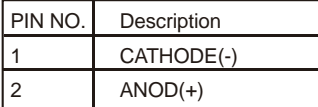

Note : 1. This connector for external 3V Li battery use. 2. CBT1 can work with BAT1 same time.

3. Li battery can use CR2032 type 3V / 220mAh

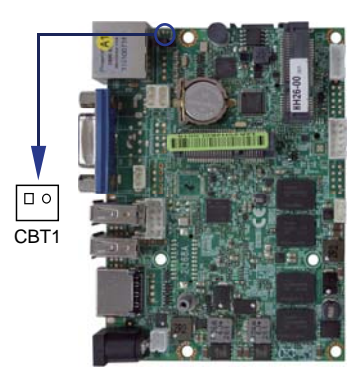

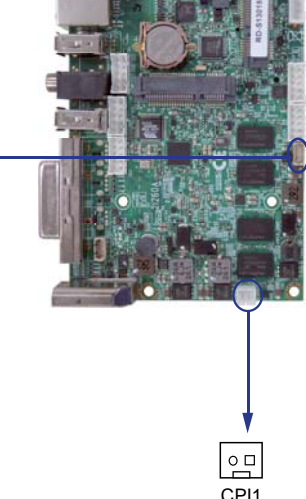

# **3-10 LAN port**

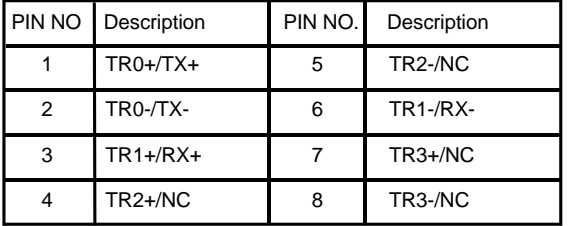

#### **. CL1: LAN port Giga /100Mb( RJ45 Jack)**

#### **. CL11 : LAN1 port Giga /100Mb( 2x4pin 2.0mm wafer) (Option)**

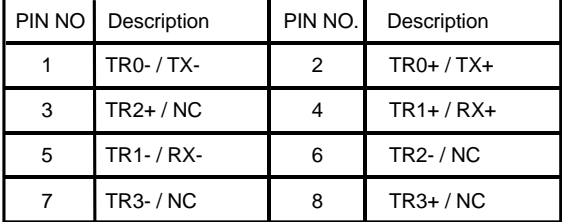

Note: RJ45 share with Wafer 2 x 4 connector

#### **LAN LED**

RTL 8111F

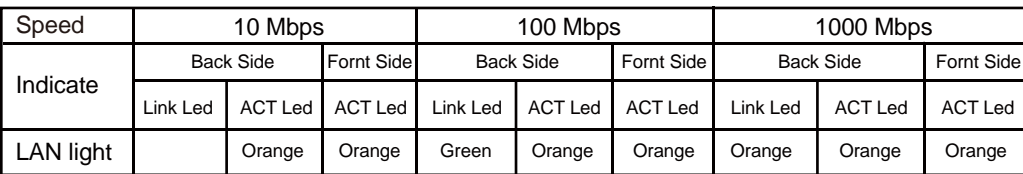

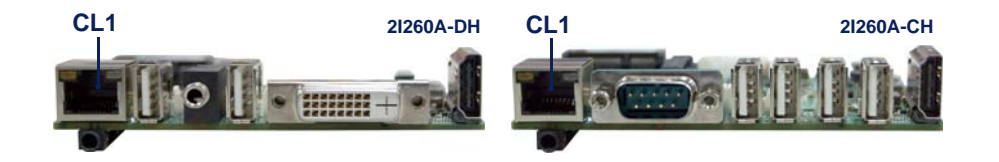

# **3-11 USB Ports**

#### **. CU1/2/3/4/5/6 : USB 1/2/3/4/5/6 ports (USB Type A connector)**

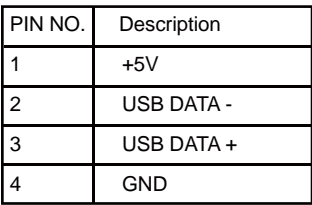

Note: 1. CU1/2/3/4 connector share with DVI1 2. CU5/6 connector share with CC1/CG1/CA1

#### **Internal USB connector (4pin 1.25mm Wafer)**

**. CU11: USB1 internal wafer CU61: USB6 internal wafer**

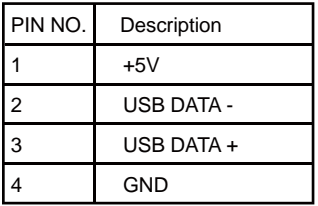

Note : 1. Attention ! Check Device Power in spec 2. CU11 share CU1, CU61 share CU6

# **3-12 PS2 Keyboard / Mouse connector**

#### **. CKM1: KB/MS port 1x6pin (1.25mm) Wafer**

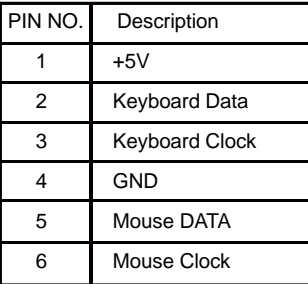

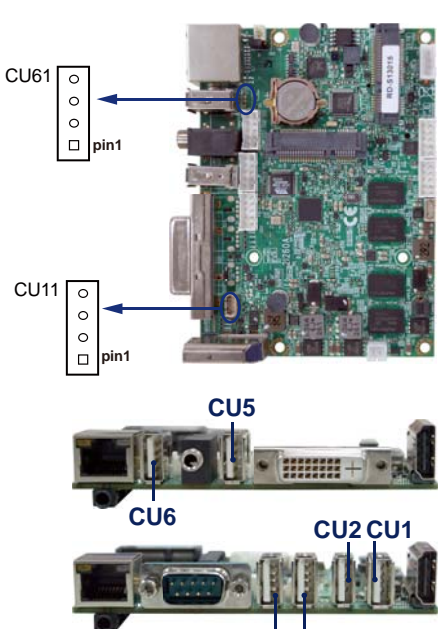

**CU4 CU3**

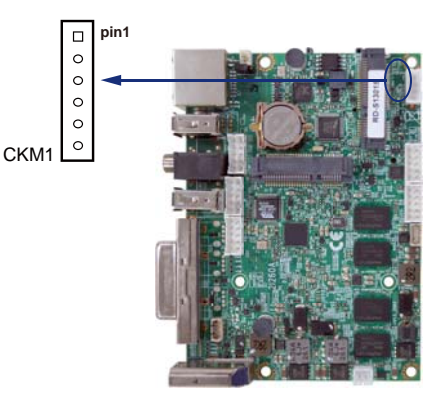

### **3-13 DC +12V/+5 Voltage output connector**

**. CPO1 : +12V/+5V DC voltage output (4pin 2.0mm Wafer)**

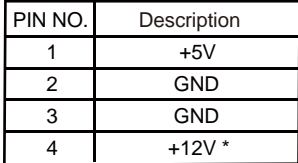

Note : 1. Attention ! Check Device Power in spec 2. +12V from Adapter in (same as Adaptor voltage)

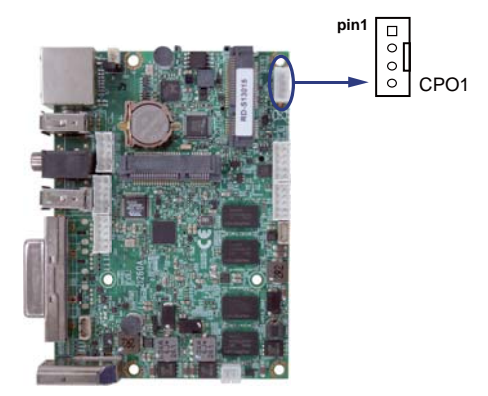

## **3-14 SATA Interface**

#### **. SATA1: SATA connector (7pin wafer)**

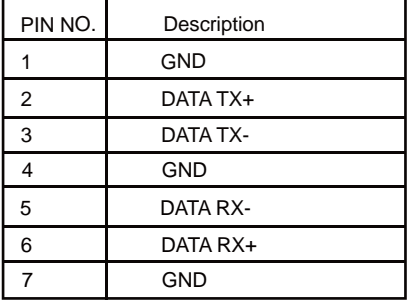

Note : 1. CPO1 provide SATA HDD power

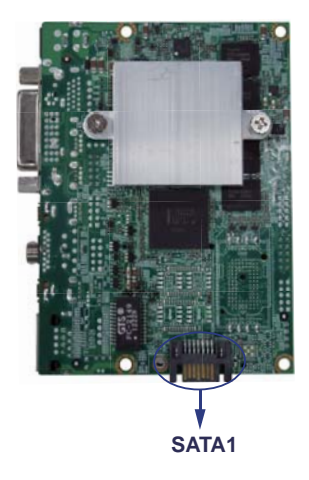

## **3-15 Mini and SIM card**

**. MPCE1 : Full size mini card (Mini card socket 52pin) MPCE2 : Half size mini card (Mini card socket 52pin) SIM1 : SIM card reader socke**

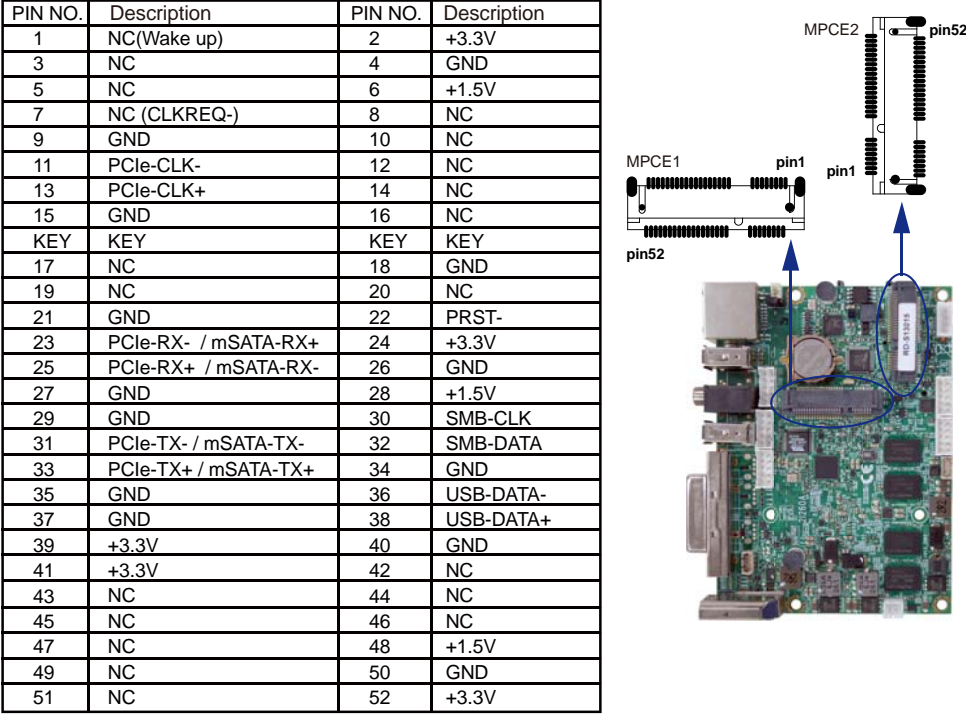

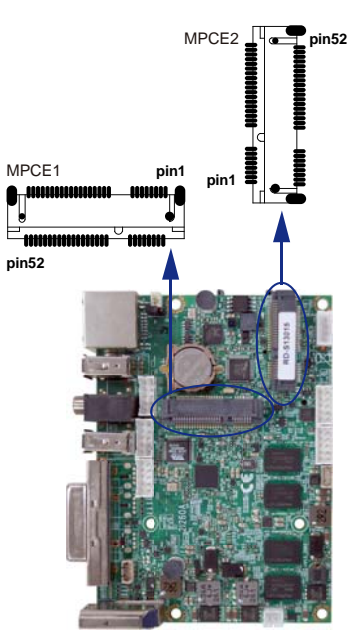

Note: 1. MPCE1 : Default support USB / PCIe interface

- 2. MPCE2 : Default support USB / mSATA , mSATA port share on board SSD driver . mSATA can change to PCIe function by OEM.
- 3. SIM1 for SIM card reader socket provide for MPCE1 only. SIM1 socket share with on board SSD

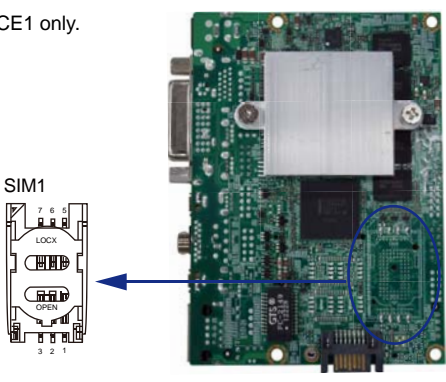

# **Chapter 4**

### **Introduction of BIOS**

The BIOS is a program located in the Flash Memory on the motherboard.

This program is a bridge between motherboard and operating system.

When you start the computer, the BIOS program gains control.

The BIOS first operates an auto-diagnostic test called POST (Power on Self Test) for all the necessary hardware, it detects the entire hardware devices and configures the parameters of the hardware synchronization. After these tasks are completed, BIOS will give control of the computer back to operating system (OS). Since the BIOS is the only channel for hardware and software to communicate with, it is the key factor of system stability and of ensuring your system performance at best.

In the BIOS Setup main menu, you can see several options. We will explain these options in the following pages. First, let us see the function keys you may use here:

Press <Esc> to quit the BIOS Setup.

Press ↑↓←→(up, down, left, right) to choose the option you want to confirm or modify. Press <F10> to save these parameters and to exit the BIOS Setup menu after you complete the setup of BIOS parameters.

Press Page Up/Page Down or +/- keys to modify the BIOS parameters for the active option.

### **4-1 Enter Setup**

Power on the computer and press <Del> key immediately to enter Setup. If the message disappears before your respond but you still wish to enter Setup, restart the system by turning it OFF then ON. You may also restart the system by simultaneously pressing <Ctrl>, <Alt> and <Delete> keys.

### **4-2 Getting Help**

#### **Main Menu**

The on-line description of the highlighted setup function is displayed at the bottom of the screen.

#### **Status Page Setup Menu/ Option Page Setup Menu**

Press F1 to pop up a small help window that describes the appropriate keys to use and the possible selections for the highlighted item.

To exit the Help Window, press <Esc>.

### **4-3 The Main Menu**

Once you enter Award BIOS CMOS Setup Utility, the Main Menu will appear on the screen. The Main Menu has twelve setup functions and two exit choices. Use arrow keys to choices. select among these items. Press <Enter> to accept or enter the sub-menu.

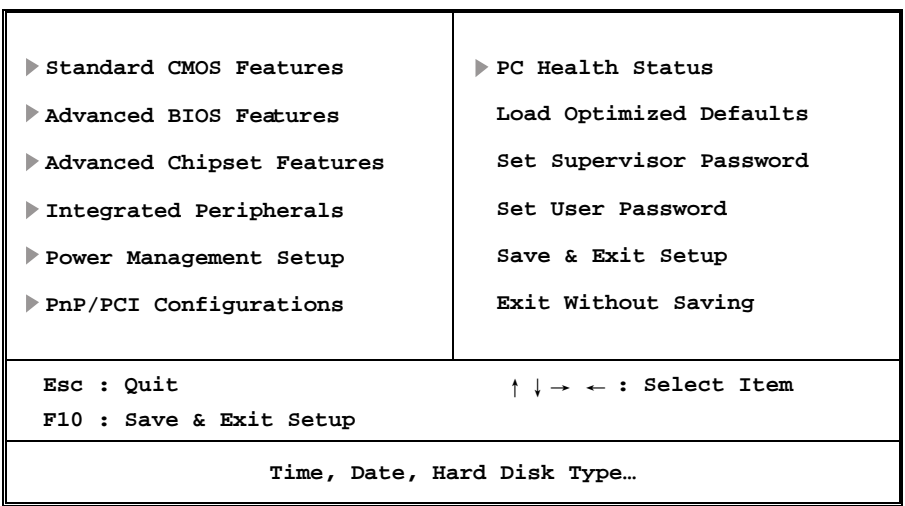

**Phoenix-AwardBIOS CMOS Setup Utility** 

#### **Standard CMOS Features**

This Menu is for basic system configurations.

#### **Advanced BIOS Features**

This menu is to set the Advanced Features available in your system.

#### **Advanced Chipset Features**

This menu is to change the values in the chipset registers and optimize your system performance.

#### **Integrated Peripherals**

This menu is to specify your settings for integrated peripherals.

#### **Power Management Setup**

This menu is to specify your settings for power management.

#### **PnP/PCI configurations**

This entry appears if your system supports PnP/PCI.

#### **PC Health Status**

This entry shows your PC health status.

#### **Load Optimized Defaults**

Use this menu to load the BIOS default values for optimal system performances.

#### **Set Supervisor/User Password**

This menu is to set User and Supervisor Passwords.

#### **Save & Exit Setup**

Save CMOS values modified to CMOS and exit setup.

#### **Exit Without Saving**

Abandon all the CMOS values modified and exit setup.

# **4-4 Standard CMOS Features**

The items in Standard CMOS Setup Menu are divided into several categories.

Each category includes none, one or more than one setup items. Use the arrow keys to highlight the item and then use the <PgUp> or <PgDn> keys to select the value you want to modify with this item.

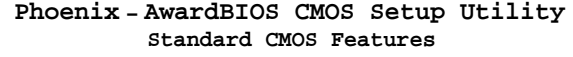

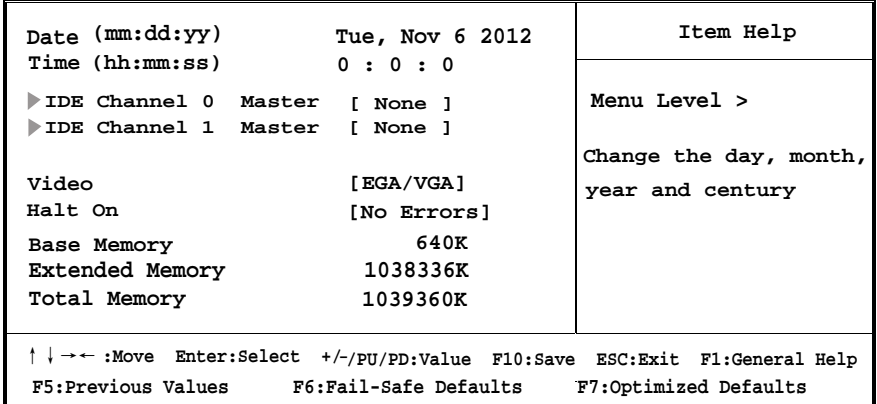

#### **IDE Primary/Secondary Master**

Press PgUp/<+> or PgDn/<-> to select Manual, None, Auto type. Note that the specifications of your drive must match with the drive table. The hard disk will not work properly if you enter improper information for this category. If your hard disk drive type is not matched or listed, you can use Manual to define your own drive type manually. If you select Manual, related information is asked to be entered to the following items. Enter the information directly from the keyboard. This information should be provided in the documentation from your hard disk vendor or the system manufacturer.

#### **Video**

The setting controls the type of video adapter used for the primary monitor of the system. Settings are: EGA/VGA (default), CGA 40, CGA 80 and Mono.

#### **Halt On**

The setting determines whether the system will stop if an error is detected at boot.<br>Settings are: All Errors: The system stops when any error is detected. The system stops when any error is detected.

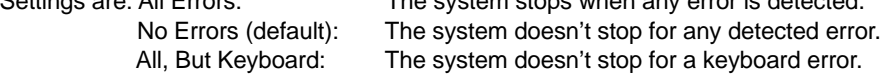

### **4-5 Advanced BIOS Features**

**Phoenix - AwardBIOS CMOS Setup Utility Advanced BIOS Features**

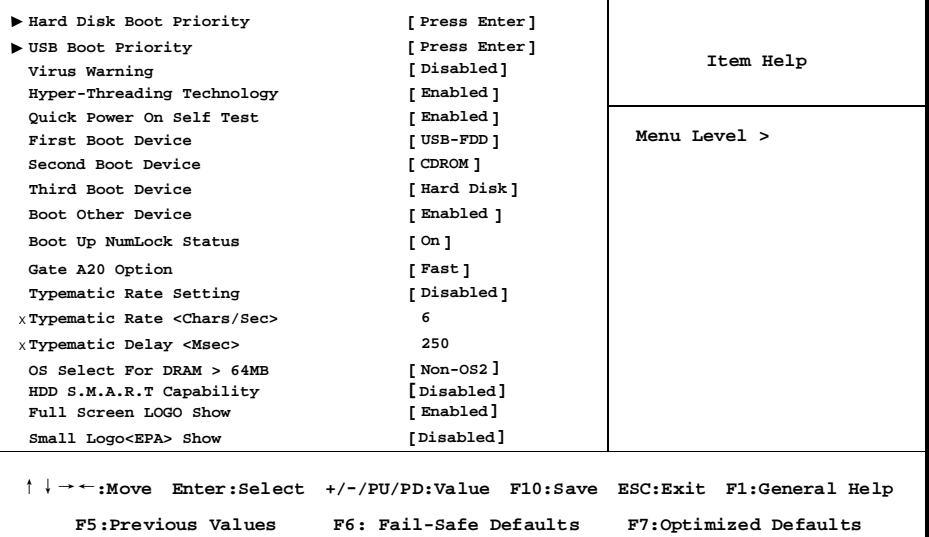

#### **Hard Disk Boot Priority**

Please refer section 4-5-1

#### **USB Boot Priority**

Please refer section 4-5-2

#### **Virus Warning**

The Virus Warning feature can help you protect IDE Hard Disk boot sector.

If this function is enabled, BIOS will show a warning message on screen and alarm beep when someone attempts to write data into this area without permission.

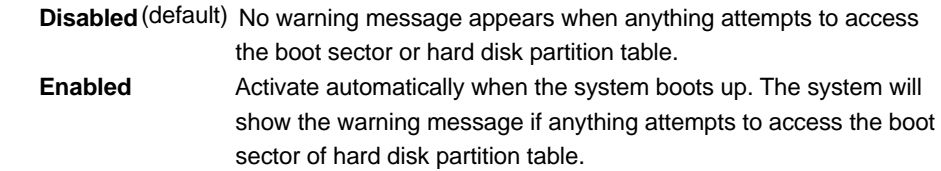

#### **Hyper-Threading Technology**

This item allows you to enable or disable Intel Hyper Threading technology.

#### **Quick Power On Self Test**

This category speeds up Power On Self Test (POST) after you power on the computer. If this is set to Enabled, BIOS will shorten or skip some check items during POST.

 **Enabled** (default) Enable quick POST  **Disabled** Normal POST

#### **First/Second/Third Boot Device**

The BIOS attempts to load the operating system from the devices in the sequence selected in these items.

Settings are: Hard Disk, CDROM, USB-Device, USB-FDD, LAN and Disabled

#### **Boot Other Device**

Setting the option to Enabled allows the system to try to boot from other devices if the system fails to boot from the 1st/2nd/3rd boot device.

#### **Boot Up NumLock Status**

 **On** (default) Keypad is numeric keys. **Off** Keypad is arrow keys.

# Gate A20 Option<br>**Normal**

The A20 signal is controlled by keyboard controller or chipset hardware.

**Fast** (default) The A20 signal is controlled by port 92 or chipset specific method.

#### **Typematic Rate Setting**

Keystrokes repeat at a rate determined by the keyboard controller. When enabled, the typematic rate and typematic delay can be selected. The settings are: Enabled/Disabled.

#### **Typematic Rate (Chars/Sec)**

Sets the number of times a second to repeat a keystroke when you hold the key down.

Settings are: 6, 8, 10, 12, 15, 20, 24, and 30.

#### **Typematic Delay (Msec)**

Sets the delay time after the key is held down before is begins to repeat the keystroke. Settings are 250, 500, 750, and 1000.

#### **OS Select For DRAM > 64MB**

Allows OS2 to be used with >64MB or DRAM. Settings are Non-OS/2 (default) and OS2. Set to OS/2 if using more than 64MB and running OS/2

### **4-5-1 Hard Disk Boot Priority**

**Phoenix – AwardBIOS CMOS Setup Utility**

**Hard Disk Boot Priority**

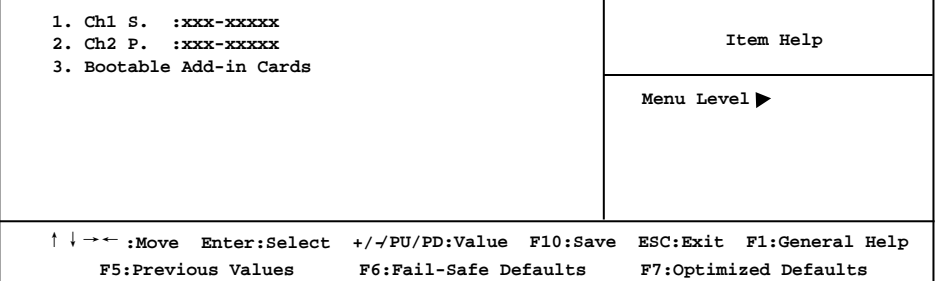

#### **Ch1 S/Ch2 P**

It allows you to set the priority for hard disk boot. When you press enter, the selections shows the current hard disks used in your system

#### **Bootable Add-in Cards**

that is relevant to other boot sources media such as SCSI cards and LAN cards.

### **4-5-2 USB Boot Priority**

**Phoenix – AwardBIOS CMOS Setup Utility**

**USB Boot Priority**

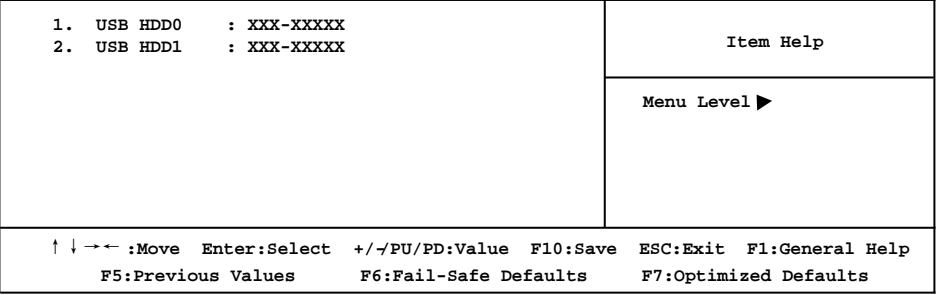

#### **USB HDD0/USB HDD1**

It allows you to set the priority for USB storage boot. When you press enter, the selections shows the current USB storage used in your system

### **4-6 Advanced Chipset Features**

The Advanced Chipset Features Setup option is used to change the values of the chipset registers. These registers control most of the system options in the computer.

**Phoenix-AwardBIOS CMOS Setup Utility**

**Advanced Chipset Features** 

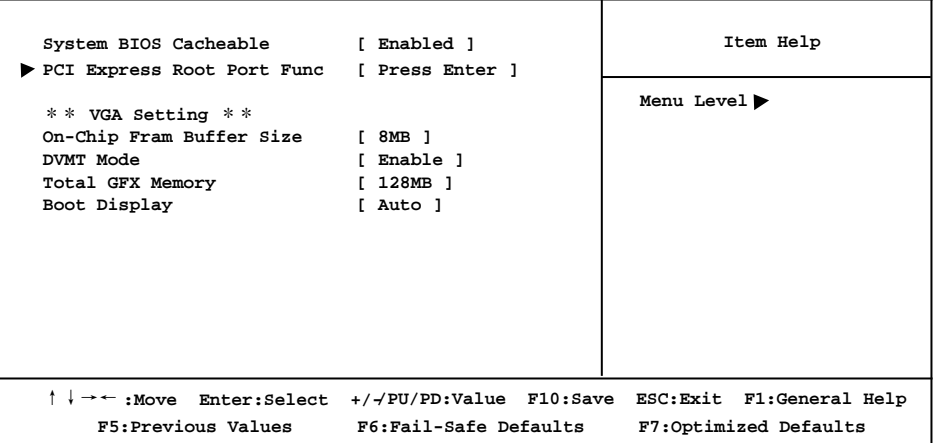

#### **System BIOS Cacheable**

Selecting Enabled allows caching of the system BIOS ROM at F0000h-FFFFFh, resulting in better system performance. However, if any program writes to this memory area, a system error may result.

Settings are: Enabled (default) and Disabled.

#### **PCI Express Root Port Func**

Please refer to section 4-6-1

#### **On-chip Frame Buffer Size**

This item allows you to select on-chip buffer size The item choice: 1MB, 4MB, 8MB (default), 16MB, 32MB, 48MB, 64MB.

#### **DVMT Mode**

This item allows you to select the DVMT mode. The choice: Enable (default), Disable

#### **Total GFX Memory**

This item allows you to select the graphics memory size. The memory size choice: 128MB (default), 256MB, MAX.

#### **Boot Display**

This item allows you to select the display device. Display Device: Auto (default), CRT, HDMI/DVI

### **4-6-1 PCI Express Root Port Func**

**Phoenix-AwardBIOS CMOS Setup Utility**

**PCI Express Root Port Func**

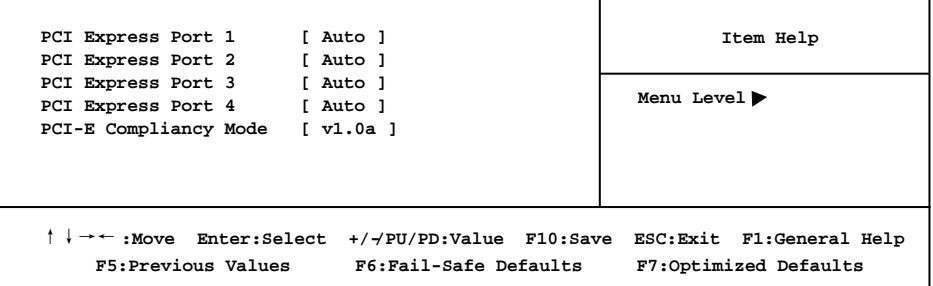

#### **PCI Express Port 1/2/3/4**

These items are Disabled, Enabled and Auto, the port 1 to port 4 of PCIe device.

*Note: Port 1 to port 4 will all disables, if you select "Disable" on Port 1 item.*

#### **PCI-E Compliancy Mode**

This item determines PCI Express bus in mode **V1.0a** (default) it's compliant PCI Express in v1.0a specification. **V1.0** it's compliant PCI Express in v1.0 specification.

### **4-7 Integrated Peripherals**

**Phoenix-AwardBIOS CMOS Setup Utility**

#### **Integrated Peripherals**

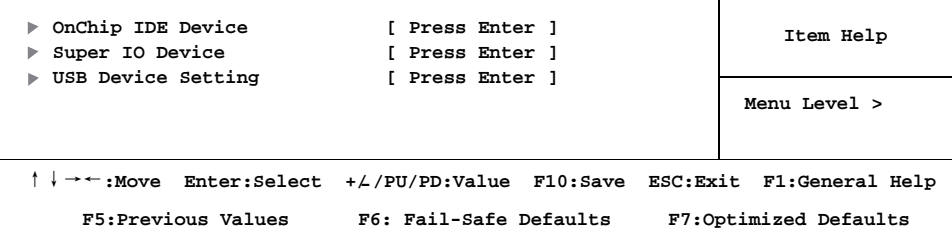

#### **OnChip IDE Device Function**

Please refer to section 4-7-1

#### **Super IO Device Function**

Please refer to section 4-7-2

#### **USB Device Setting**

Please refer to section 4-7-3

### **4-7-1 OnChip IDE Device**

**Phoenix-AwardBIOS CMOS Setup Utility OnChip IDE Device**

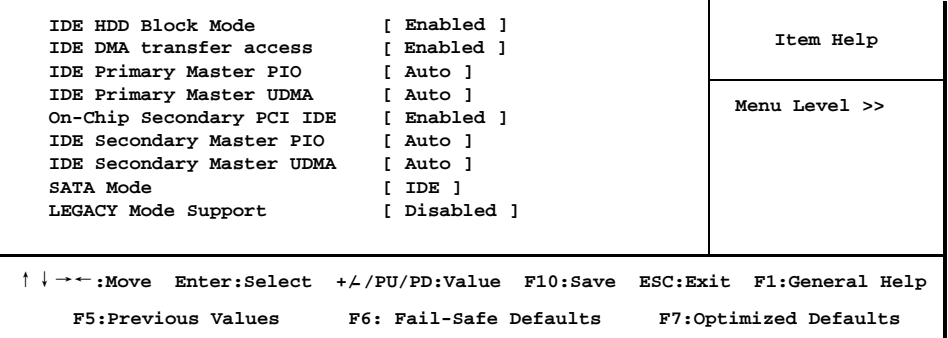

#### **IDE HDD Block Mode**

Block mode is also called block transfer, multiple commands, or multiple sector read/write. If your IDE hard drive supports block mode (most new drives do), select Enabled for automatic detection of the optimal number of block read/writes per sector the drive can support. The settings are: Disabled, Enabled (default).

#### **Primary/Secondary Master PIO**

The IDE PIO (Programmed Input/Output) fields let you set a PIO mode (0-4) for IDE devices that the onboard IDE interface supports. Modes 0 through 4 provide successively increased performance. In Auto mode, the system automatically determines the best mode for each device.

The settings are: Auto (default), Mode 0, Mode 1, Mode 2, Mode 3 and Mode 4.

#### **Primary/Secondary Master UDMA**

Ultra DMA/33 implementation is possible only if your IDE hard drive supports it and the operating environment includes a DMA driver (Windows 95 OSR2 or a third-party IDE bus master driver)You're your hard drive and your system software both support Ultra DMA/33 and Ultra DMA/66, select Auto to enable BIOS support. Settings are: Auto(default) , Disabled.

### **4-7-2 Super IO Device**

**Phoenix – AwardBIOS CMOS Setup Utility Super IO Device**

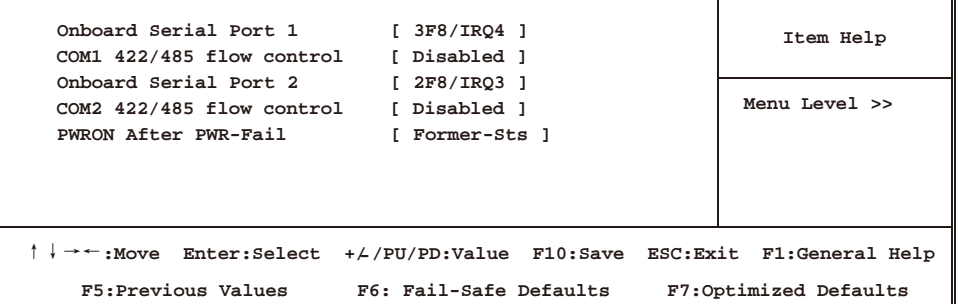

#### **Onboard Serial Port 1&2**

Select an address and corresponding interrupt for the first and the second serial ports. Settings are: 3F8/IRQ4, 2E8/IRQ3, 3E8/IRQ4, 2F8/IRQ3, Disabled, Auto.

#### **COM1/2 422/485 flow control**

This item allows you to disable or enable RS422 or RS485 function on COM 1/2, if you need.

#### **PWRON After PWR-fail**

This item specifies whether your system will reboot after a power failure or interrupt occurs. Settings are: Off: Leaves the computer in the power off state.

On: Leaves the computer in the power on state.

 Former-Sts: Restores the system to the status before power failure or interrupt occurred(Defualt).

### **4-7-3 USB Device Function**

**Phoenix-AwardBIOS CMOS Setup Utility**

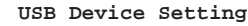

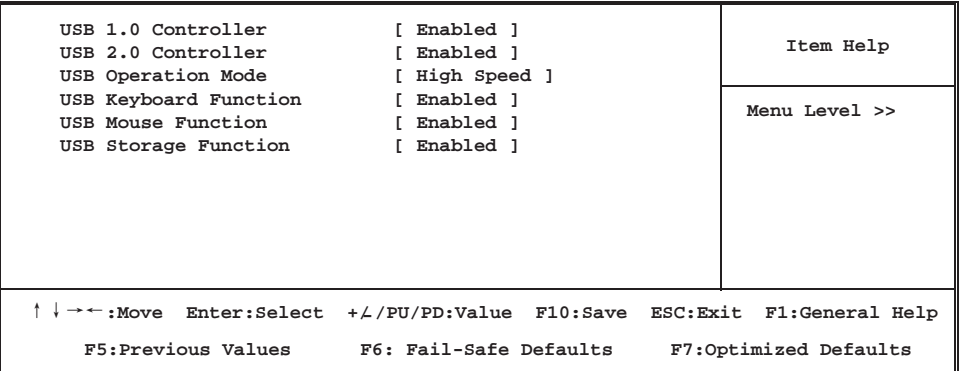

#### **USB 1.0 Controller**

Select Enabled if your system contains a Universal Serial Bus (USB) controller and you have a USB peripherals.

Settings are: Enabled (default), Disabled.

#### **USB 2.0 Controller**

Select Enabled if your system contains a Enhanced Serial Bus (USB) controller and you have a USB peripherals.

Settings are: Enabled (default), Disabled.

#### **USB Operation Mode**

High speed: If USB device was high speed device, then it operated on high speed mode. If USB device was full/low speed device, then it operated on full/low speed mode. Full/Low Speed: All of USB device operated on full/low speed mode.

#### **USB Keyboard Function/ USB Mouse Function/USB Storage Function**

Select Enabled if your system contains a Universal Serial Bus (USB) controller and you have a USB keyboard or USB mouse and USB storage. Settings are: Enabled (default), Disabled.

### **4-8 Power Management Setup**

The Power Management Setup allows you to configure your system to most effectively save energy saving while operating in a manner consistent with your own style of computer use.

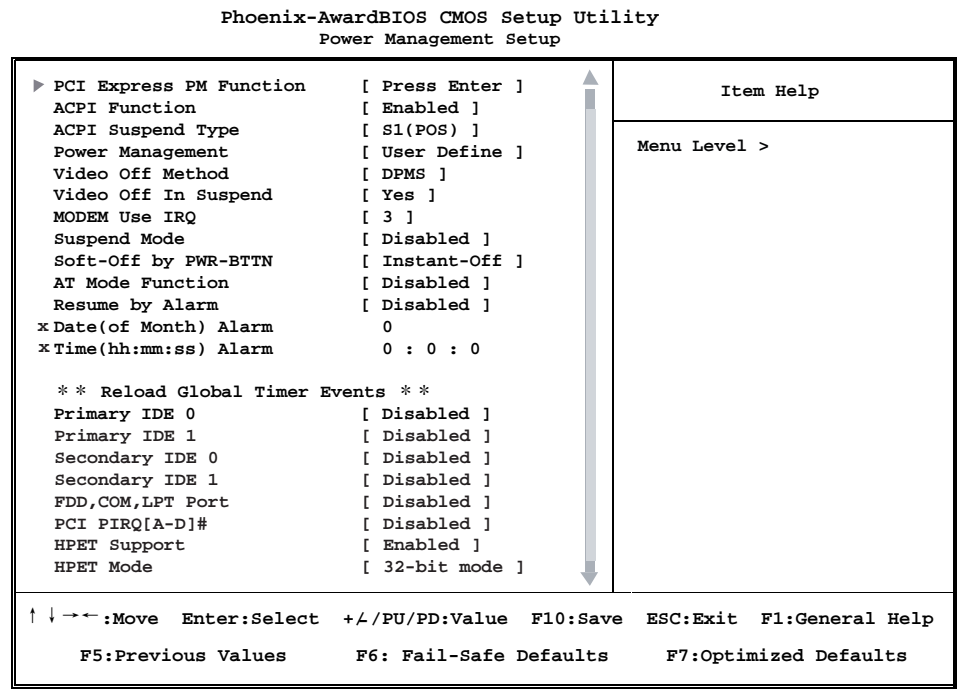

#### **PCI Express PM Function**

Please refer to section 4-8-1

#### **ACPI Function**

This item allows you to Enabled/Disabled the Advanced Configuration and Power Management (ACPI).

Settings are: Enabled (default) and Disabled.

#### **Video Off Method**

This determines the manner in which the monitor is blanked.

 **DPMS** (default)Initial display power management signaling. **Blank Screen** This option only writes blanks to the video buffer.  **V/H SYNC+Blank** This selection will cause the system to turn off the vertical and horizontal synchronization ports and write blanks to the video buffer.

#### **Video Off in Suspend**

This determines the manner in which the monitor is blanked.

**Yes** Video will off.

**No** Video always On.

#### **MODEM Use IRQ**

This determines the IRQ in which the MODEM can use. The settings are: 3(default), 4, 5, 7, 9, 10, 11, NA.

#### **AT Mode Function**

This item simulate AT action from power off by system.

If you need the function, the value "Former-Sts" should be change to

"On" of PWRON After PWR-Fail of Super IO Device

The simulation procedure is:

- 1. Set the AT Mode function to Enabled
- 2. Set the PWRON After PWR-Fail to On under Super IO Device
- 3. Save and exit.
- 4. When Plug-in the power core, it will automatically turn on the system then boot in OS.
- 5. The system can not be power off, that will wake-up to turn on after power off when press shutdown bottom
- 6. To completely cut off power need plug out the power core.

#### **Resume by Alarm**

This function is for setting date and time for your computer to boot up. During Disabled, you cannot use this function. During Enabled, choose the Date and Time Alarm:

#### **Date(of month) Alarm**

You can choose which month the system will boot up. Set to 0, to boot every day.

#### **Time(hh:mm:ss) Alarm**

You can choose what hour, minute and second the system will boot up.

Note: If you have change the setting, you must let the system boot up until it goes to the operating system, before this function will work

### **4-8-1 PCI Express PM Function**

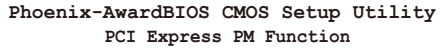

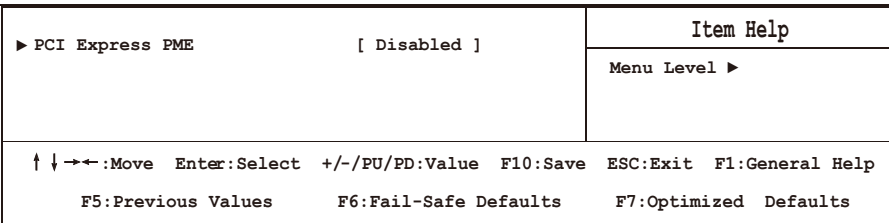

#### **PCI Express PME**

This item allows you to wake-up system, when PME event has presence.

### **4-9 PnP/PCI Configuration Setup**

This section describes how to configure the PCI bus system. PCI, or Personal Computer Interconnect, is a system which allows I/O devices to operate at the speed the CPU itself keeps when CPU communicates with its own special components. This section covers some very technical items and we strongly recommended that only experienced users should make any change to the default settings.

```
Phoenix-AwardBIOS CMOS Setup Utility
                        PnP/PCI Configurations
Init Display First Initially Initially Item Help
Reset Configuration Data [ Disabled ]
Resources Controlled By [ Auto(ESCD) ]
XIRQ Resources Press Enter
PCI/VGA Palette Snoop [ Disabled ] 
                                               Menu Level ►
↑↓→←:Move Enter:Select +/-/PU/PD:Value F10:Save ESC:Exit F1:General Help
    F5:Previous Values F6:Fail-Safe Defaults F7:Optimized Defaults
```
#### **Reset Configuration Data**

Normally, you leave this field Disabled. Select Enabled to reset Extended System **Configuration** 

Data (ESCD) when you exit Setup if you have installed a new add-on and the system reconfiguration has caused such a serious conflict that the operating system can not boot. The settings are: Enabled and Disabled.

#### **Resource Controlled By**

The Award Plug and Play BIOS can automatically configure all of the boot and Plug and Play compatible devices. However, this capability means absolutely nothing unless you are using a Plug and Play operating system such as Windows 95/98. If you set this field to "manual", choose a specific resource by going into each sub menu that follows this field (a sub menu is preceded by a ">").

Settings are: Auto(ESCD) (default) or Manual.

#### **IRQ Resources**

Please refer section 4-9-1

#### **PCI/VGA Palette Snoop**

Leave this field at Disabled. The settings are Enabled or Disabled.

### **4-9-1 IRQ Resources**

When resources are controlled manually, each system interrupt is assigned a type, depending on the type of device using the interrupt.

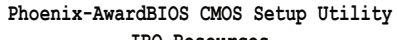

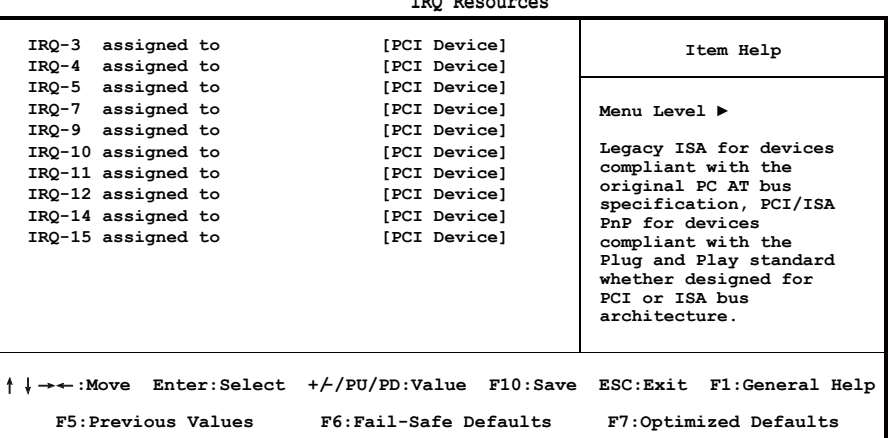

### **4-10 PC Health Status**

This section shows the status of your CPU, Fan, and overall system. This is only available when there is Hardware Monitor function onboard.

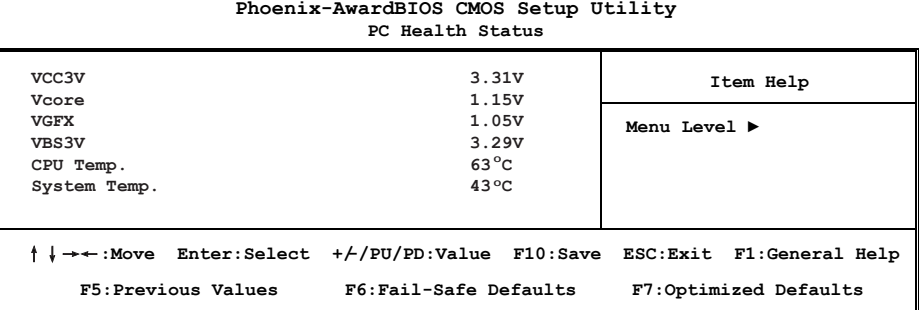

#### **Current CPU Temperature/Current System Temp Vcore/VGFX/VBS3V**

This will show the CPU/Graphics/System voltage chart.

### **4-11 Load Optimized Defaults**

When you press <Enter> on this item, you get a confirmation dialog box with a message similar to:

```
 Load Optimized Defaults ( Y/N )? N
```
֒

Press <Y> to load the default values that are factory settings for optimal system operation performance.

### **4-12 Set Supervisor/ User Password**

You can set supervisor password, user password, or both. The differences are: **Supervisor password:** You can enter the setup menus and change the options. **User password:** You can enter the setup menus but do not have the right to change the options. When you select this function, the following message will appear at the center of the screen to assist you in creating a password.

#### **ENTER PASSWORD:**

Type the password, up to eight characters in length, and press <Enter>. The password typed will clear any previous password from CMOS memory. You will be asked to confirm the password. Type the password again and press <Enter>. You may also press <Esc> to abort the selection without entering password. To disable a password, just press <Enter> when you are prompted to enter the password. A message will confirm if you want to disable the password. Once the password is disabled, the system will boot and you can enter Setup menus freely.

#### **PASSWORD DISABLED.**

When a password has been enabled, you have to enter it every time before you enter the Setup. This prevents an unauthorized person from changing any part of your system configuration.

# **Chapter 5**

### **DRIVER INSTALLATION**

There is a SYSTEM INSTALL CD disk in the package. This CD has all the drivers you need and some free application programs and utility programs. In addition, this CD also includes an auto-detect software which can tell you which hardware is installed and which driver is needed so that your system can function properly. We call this auto detect software SYSTEM INSTALL.

### **SYSTEM INSTALL Supports WINDOWS Win7**

Insert the CD into your CD-ROM drive and the SYSTEM INSTALL Menu should appear as below. If the menu does not appear, double-click MY COMPUTER and double-click CD-ROM drive or click START, click RUN, and type X:\SETUP.EXE (assuming X is your CD-ROM drive).

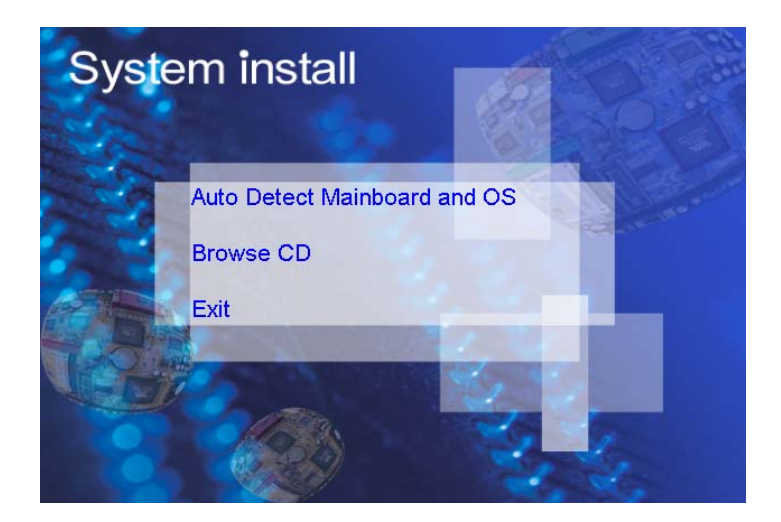

### **From SYSTEM INSTALL MENU you may make 3 selections:**

- 1 . Auto detect main board and OS Into auto install driver Menu
- 2 . Explore CD to explore the contents of the CD
- 3 . EXIT to exit from SYSTEM INSTALL menu

### **AUTOMATIC DRIVER INSTALLATION menu**

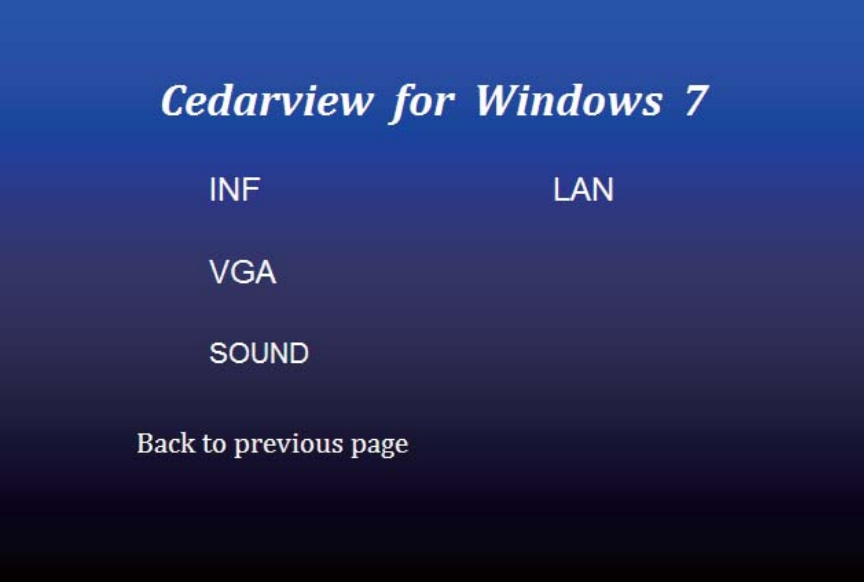

- 1. INF install Intel Cedarview chipset driver
- 2. VGA install onboard VGA driver
- 3. SOUND install VIA HD Audio Codec driver
- 4. LAN to the LAN driver Readme file

Each selection is illustrated below:

### **5-1 INF Install Intel Cedarview Chipset Driver**

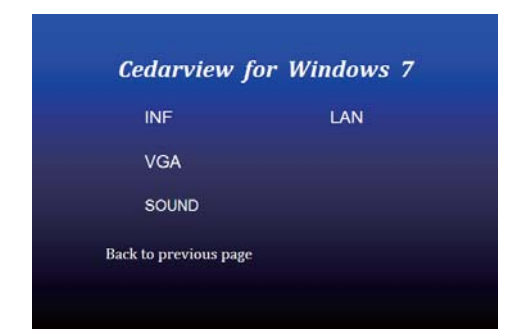

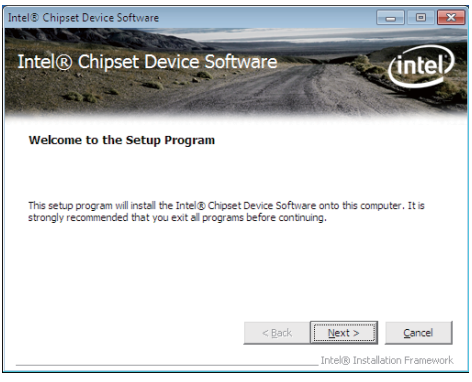

- **1. At the "AUTOMATIC DRIVER INSTALLATION menu" screen, click "INF".**
- **2. At the "Intel® Chipset Device Software" screen, click "Next".**

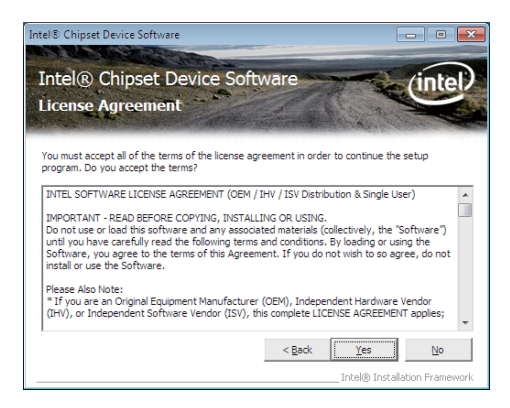

**3. At the "License Agreement" screen, click "Yes".**

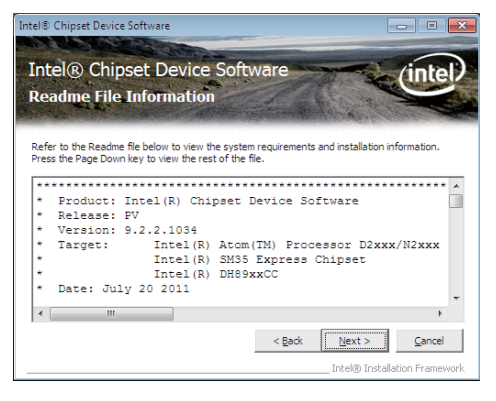

**4. At the "Readme File Information" screen, click "Next".**

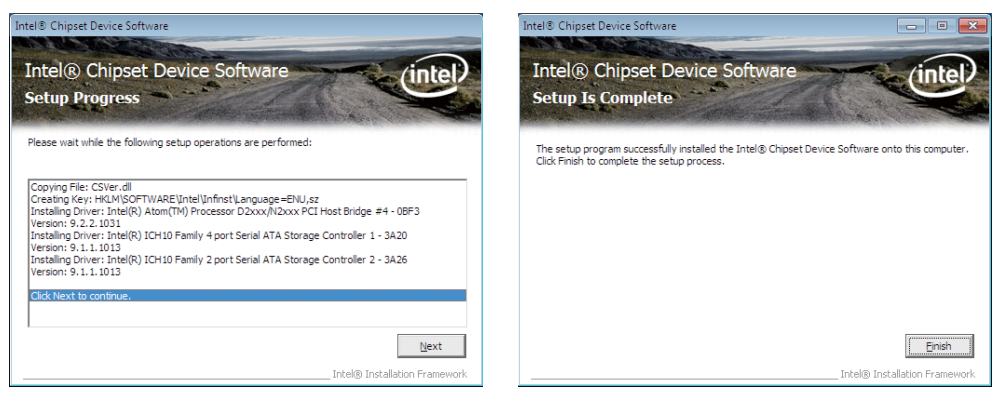

**5. Click "Next" 6. Click "Finish" to restart computer.**

NOTE: SYSTEM INSTALL will auto detect file path X:\driver\INTEL\D2700\inf\infinst\_autol.exe This driver supports Windows XP 64/32-bit and Windows 7 64/32-bit.

### **5-2 VGA Install Intel Cedarview VGA Driver**

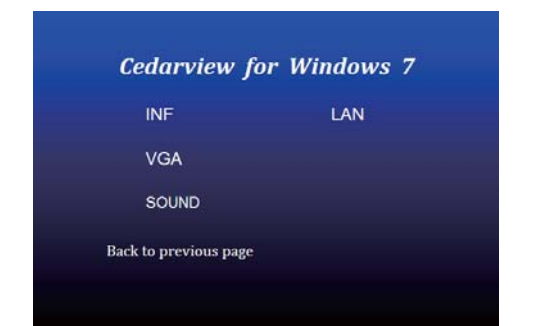

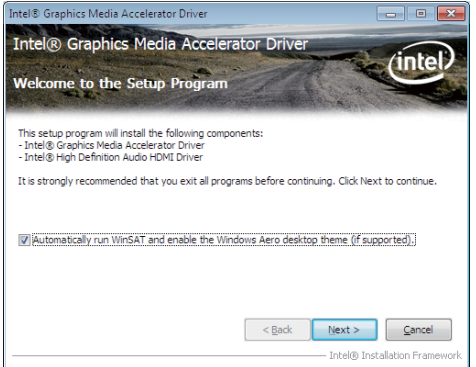

- **1. At the "AUTOMATIC DRIVER INSTALLATION menu" screen, click "VGA".**
- **2. At the "Intel® Graphics Media Accelerator Driver" screen, click "Next".**

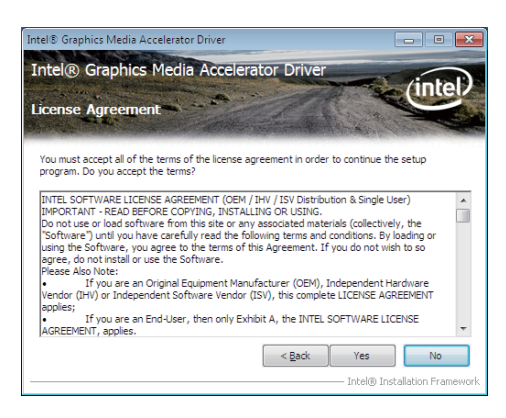

**3. At the "License Agreement" screen, click "Yes".**

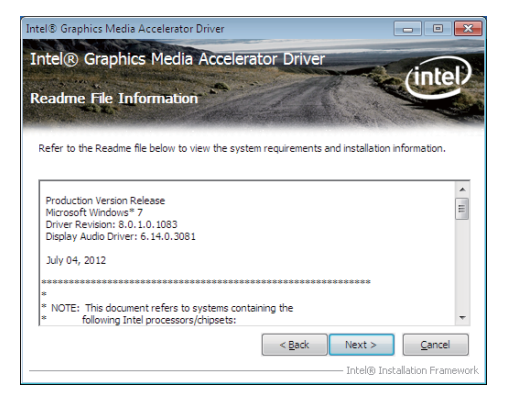

**4. At the "Readme File Information" screen, Click "Next".**

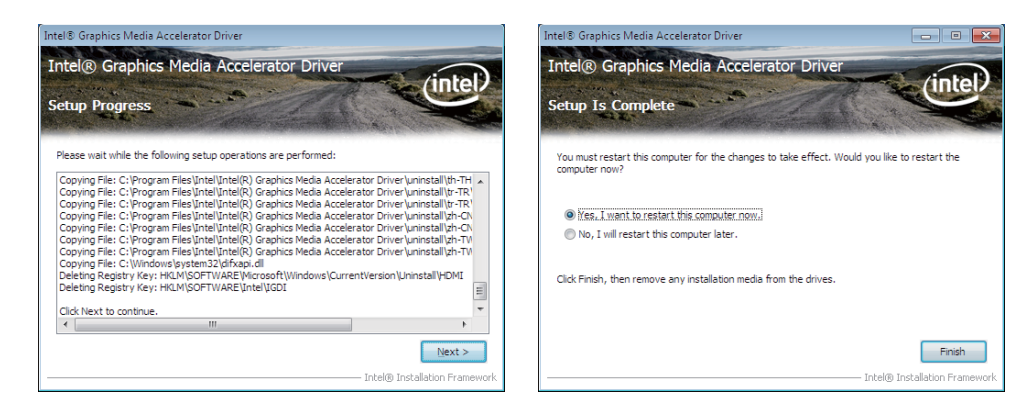

#### **5. Click "Next". 6. Click "Finish" to restart computer**

NOTE: The path of the file

For WINDOWS 7 32-bit

x:\driver\INTEL\D2700\vga\Win7\_32\Setup.exe

The Cedarview VGA driver does not supported Windows XP 32/64-bit and Windows 7 64-bit.

### **5-3 SOUND Install VIA HD Audio Codec Driver**

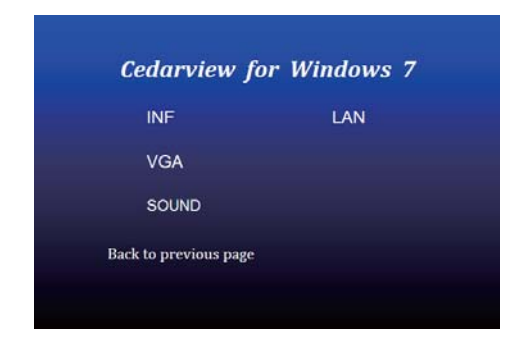

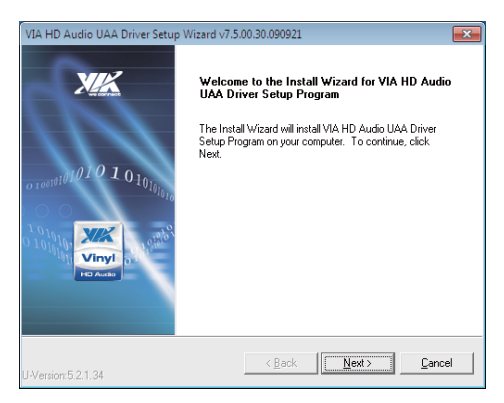

- **1. At the "AUTOMATIC DRIVER INSTALLATION menu" screen, click "SOUND".**
- **2. Click "Next".**

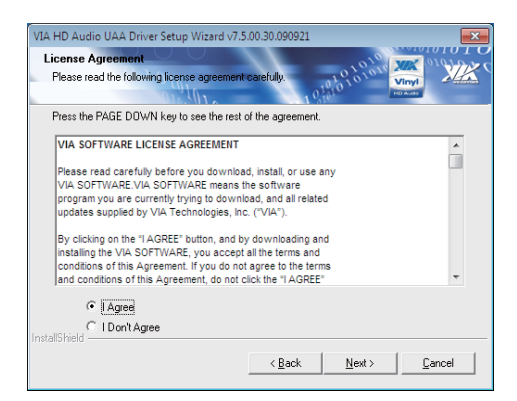

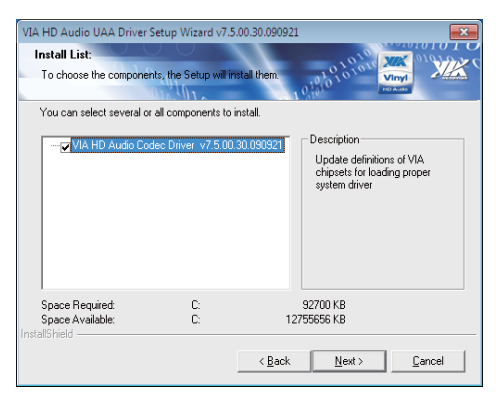

**3. Click "Next". 4. Click "Next" to install the driver. It might take a few minutes.**

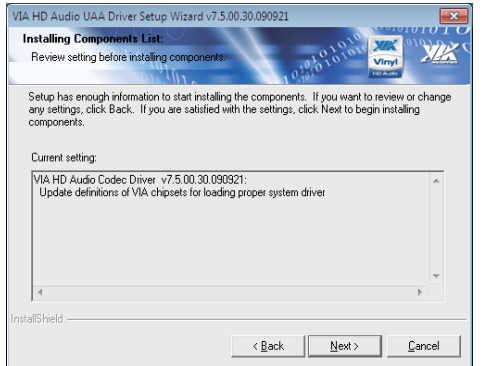

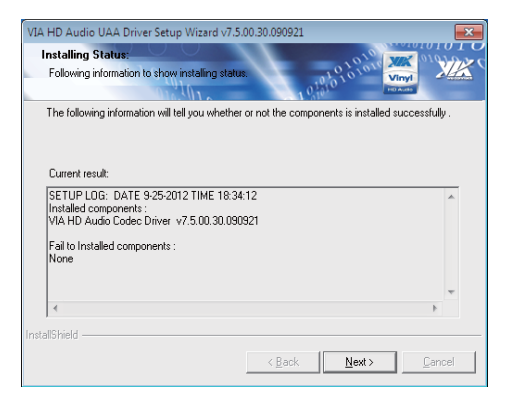

#### **5. Click "Next". 6. Click "Next".**

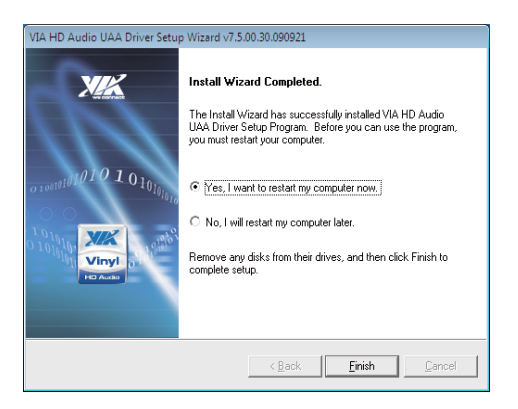

**7. Click "Finish" to restart computer.**

#### NOTE: The path of the file

For Windows XP 32/64 bit and Windows 7 32/64-bit X:\driver\INTEL\I945\SOUND\VIAHDAudV7500a\_Setup.exe
### **5-4 HOW TO UPDATE BIOS**

Under DOS Mode

STEP 1. Prepare a bootable disc.

(Storage device could be USB FDD, CF card, or USB pen drive.)

STEP 2. Copy utility program to your bootable disc. You may copy it from DRIVER CD X:\Dirver\bios\AWDFLASH.EXE or download it from our web site.

- STEP 3. Copy the latest BIOS for your LEX motherboard from our web site to your bootable disc.
- STEP 4. (Here take 2I260A as an example, please enter your motherboard's name)

Insert your bootable disc into X: (X could be C:, A: or others.

It depends on which type of storage device you use. )

Start the computer and type

X:\ Awdflash 2I260Axx.BIN /SN/PY/WB/CP/CD/CC/R

2I260Axxx.BIN is the file name of the latest BIOS.

It may be 2I260AA1.BIN or 2I260AA2.BIN, etc.

Please leave one space between .BIN & /SN/PY/WB/CP/CD/CC/R

By 2I260 series mainboard, pls type

X:\Awdflash 2I260Axx.BIN /SN/PY/WB/CP/CD/CC/R

- SN : don't save the current BIOS data
- PY : renew the current BIOS data
- WB : always programming Boot Block
- CP : clear PnP(ESCD) data after programming
- CD : clear DMI data after programming
- CC : clear the current CMOS data
- R : restart computer

STEP 5. Press ENTER and the BIOS will be updated, Computer will restart automatically.

## **Appendix A: Power Consumption Test**

#### **Condition**

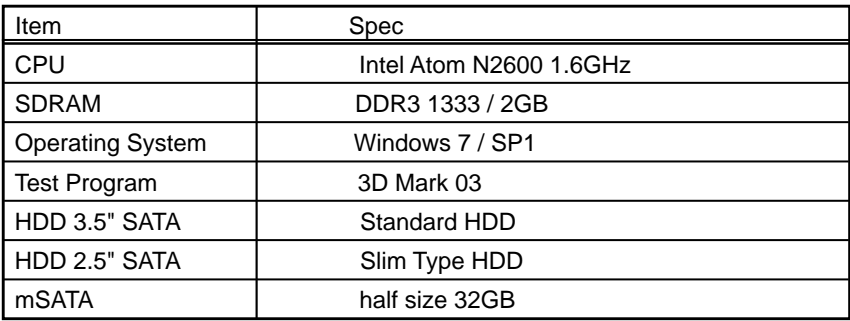

#### **Test Result for reference !**

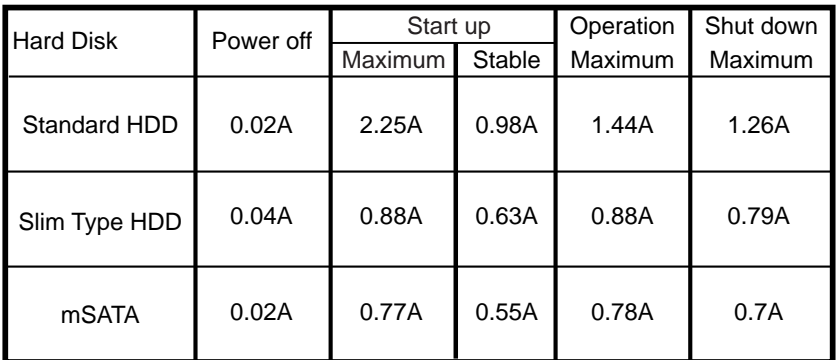

**The power consumption depends on your device choice!**

# **Appendix B: Resolution list**

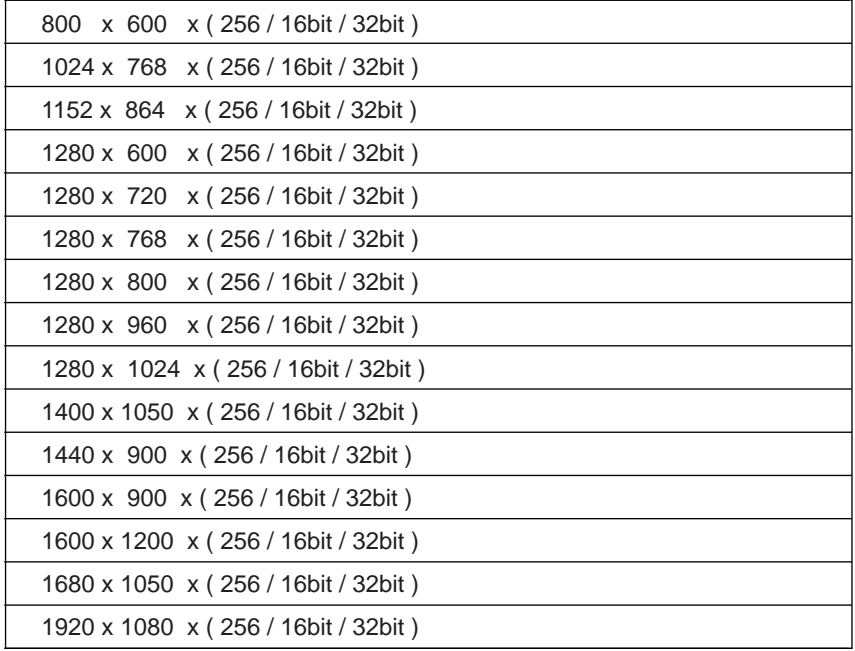